## Model 27HU Universal Temperature Transmitter

## PC CONFIGURATOR Model: 27HUCFG

# Users Manual

## **Contents**

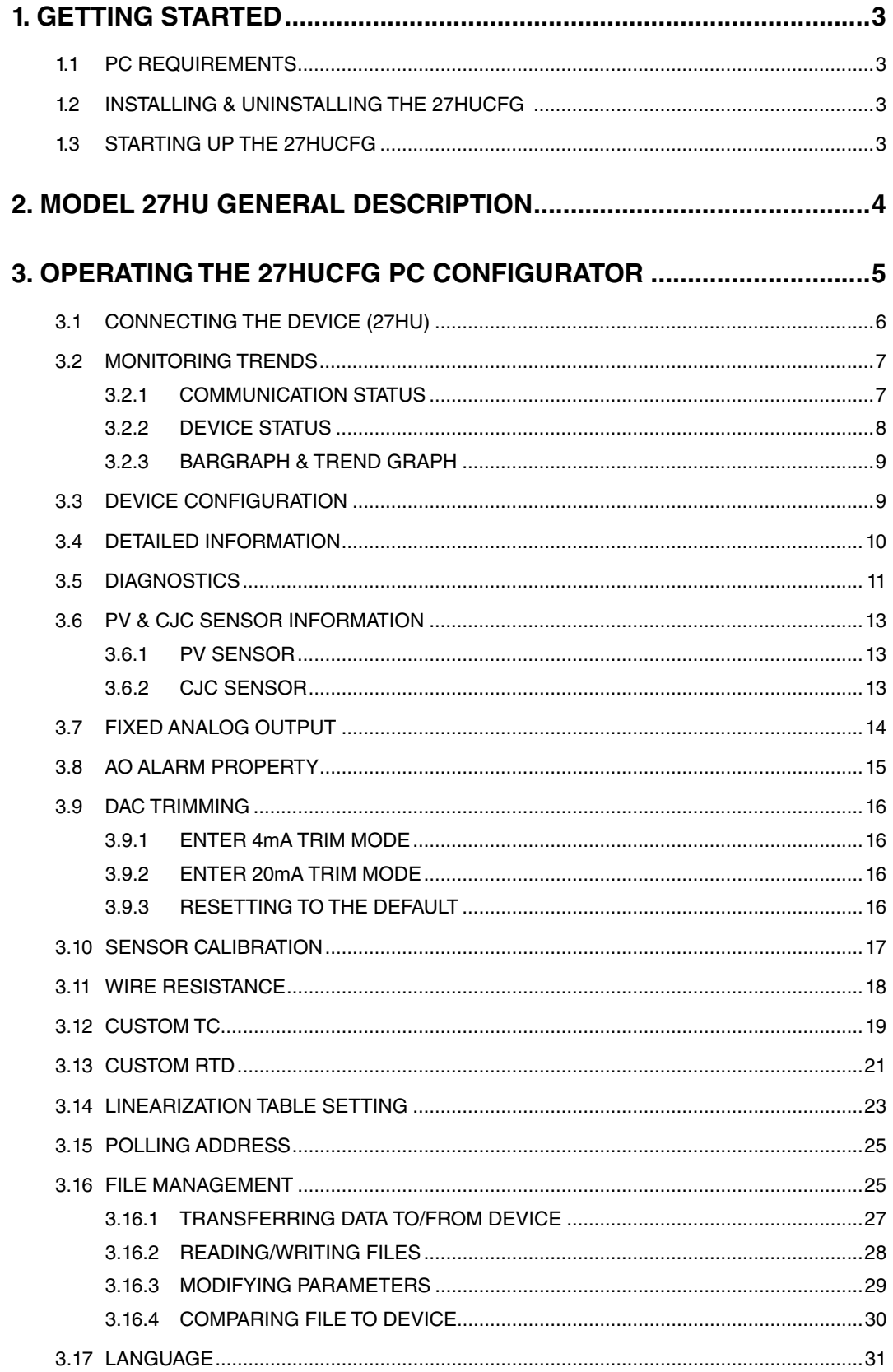

## <span id="page-2-0"></span>1. GETTING STARTED

#### **1.1 PC REQUIREMENTS**

The following PC performance is required for adequate operation of the 27HUCFG.

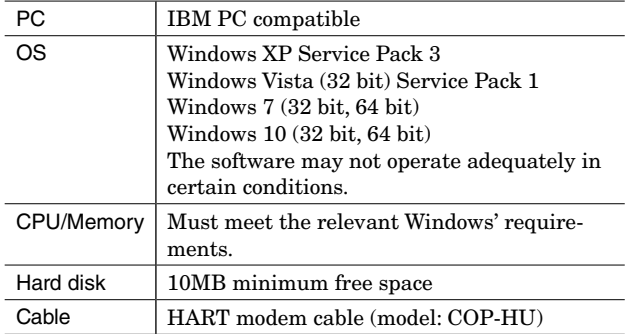

#### **NOTE**

In 27HUCFG Ver3. XX, the number of preambles is fixed to 5 and can not be changed. When you switch from Ver2. XX or older version to Ver3. XX, set the number of preambles to 5 by the old version before installing Ver3. XX.

#### **1.2 INSTALLING & UNINSTALLING THE 27HUCFG**

#### **INSTALL**

The program is provided as compressed archive. Decompress the archive and execute 'setup.exe' to start up the 27HUCFG installer program. Follow instructions on the Windows.

#### **UNINSTALL**

Open Control Panel > Add/Remove Programs. Select the 27HUCFG from the program list and click Delete button.

#### **1.3 STARTING UP THE 27HUCFG**

Connect the model 27HU Universal Temperature Transmitter to the PC via HART modem cable. Press Start on the task bar and choose 27HUCFG from Program menu.

## <span id="page-3-0"></span>2. MODEL 27HU GENERAL DESCRIPTION

#### **INPUT TYPES**

The 27HU supports four types of input signals/sensors: DC millivolts, thermocouple, RTD and resistance. Other than typical IEC standard sensors, user-specific thermocouple and RTD characteristics data are also supported. For RTD input, calibrated RTD data can be incorporated for precise calibration using the Callendar-Van Dusen approximation formula.

#### **MEASURING TYPES**

The 27HU supports single and dual sensor measuring. With dual type, 'Difference,' 'Average,' and 'Average and Backup' functions are selectable. 'Drift Alarm' function is also available.

• Difference:  $PV =$  Sensor  $1 -$  Sensor  $2$ 

•Average:  $PV = (Sensor 1 + Sensor 2)/2$ 

•Average and Backup: Average measuring while two sensors are in normal operating conditions.

Once one of the sensors is detected as burnout, the other sensor signal is supplied as PV.

•Drift Alarm: Detects alarm status when the deviation between the two signals exceeds the setpoint.

When 0 is specified as setpoint or with Average and Backup measuring, the drift alarm is canceled.

#### **BURNOUT**

Broken wire detection (Burnout) function can be enabled or disabled. When enabled, the 27HU applies an excitation voltage for a very short time period. The PV at burnout is not assured, and the output is according to the preset alarm action.

#### **ALARM OUTPUT**

Alarm output (Hold, High or Low) can be specified in case of an abnormality. The output signal is either at hold, or at a specific High or Low signals.

#### **COLD JUNCTION COMPENSATION**

For thermocouple inputs, the 27HU supports Internal CJC, External CJC, Constant (value) and no compensation.

•Internal CJC: The 27HU uses an internal temperature sensor attached to the terminal.

•External CJC: A Pt 100 sensor attached externally is used.

•Constant: A specific value is used as reference temperature.

#### **TRANSFER FUNCTION**

Transfer (Xfer) Function defines the output function against the PV. Linear, SQRT (Square Root Extraction) and Special Curve (Linearization) are supported.

## <span id="page-4-0"></span>3. OPERATING THE 27HUCFG PC CONFIGURATOR

Figure 1 shows the initial view of the 27HUCFG PC Configurator window.

In order to enable tools shown on the screen, the model 27HU Universal Temperature Transmitter must be connected to the PC via a HART modem.

#### **Figure 1. Initial View**

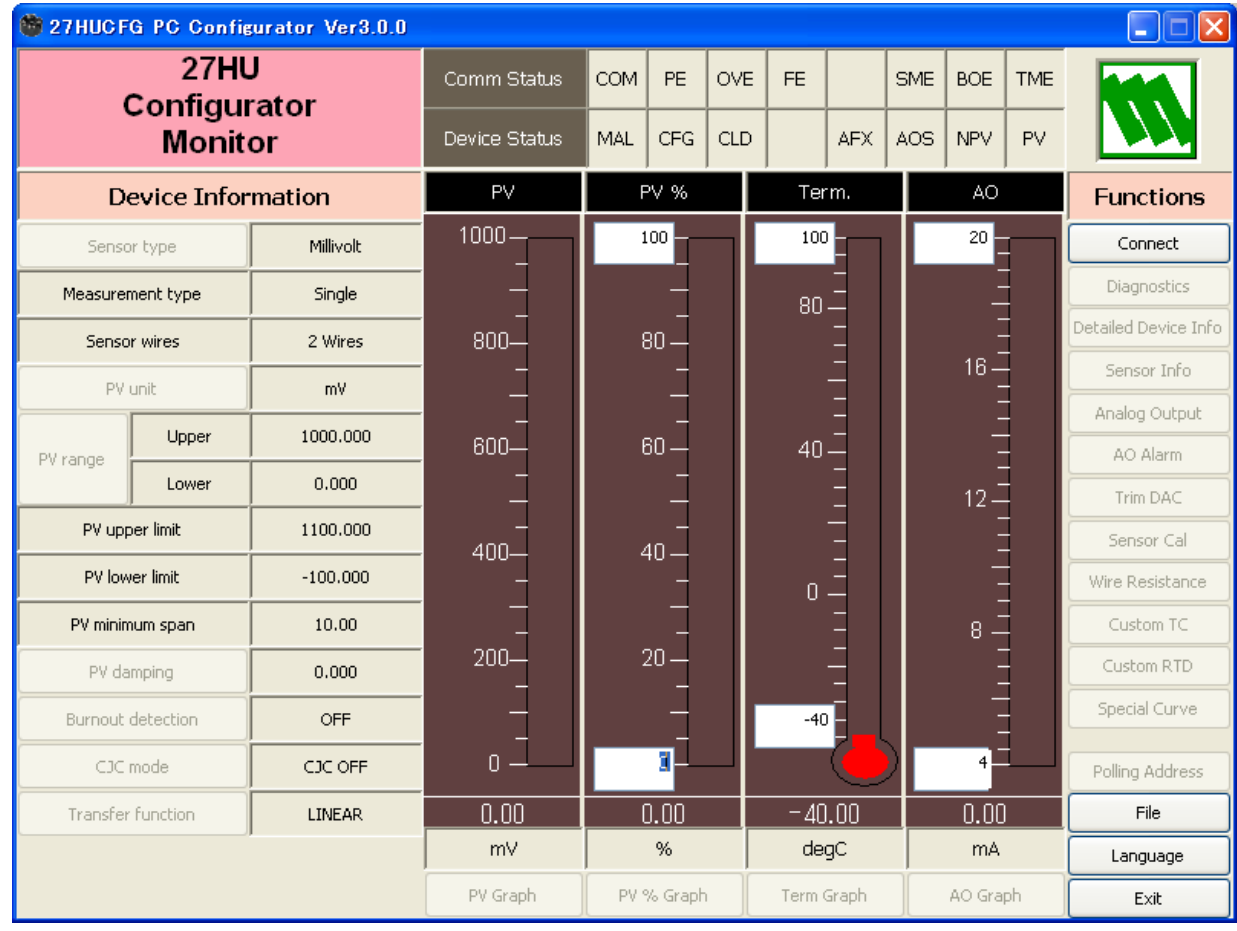

#### <span id="page-5-0"></span>**3.1 CONNECTING THE DEVICE (27HU)**

On the initial view, click [Connect] and the Device Connection menu appears on the screen.

#### **Figure 2. Device Connection**

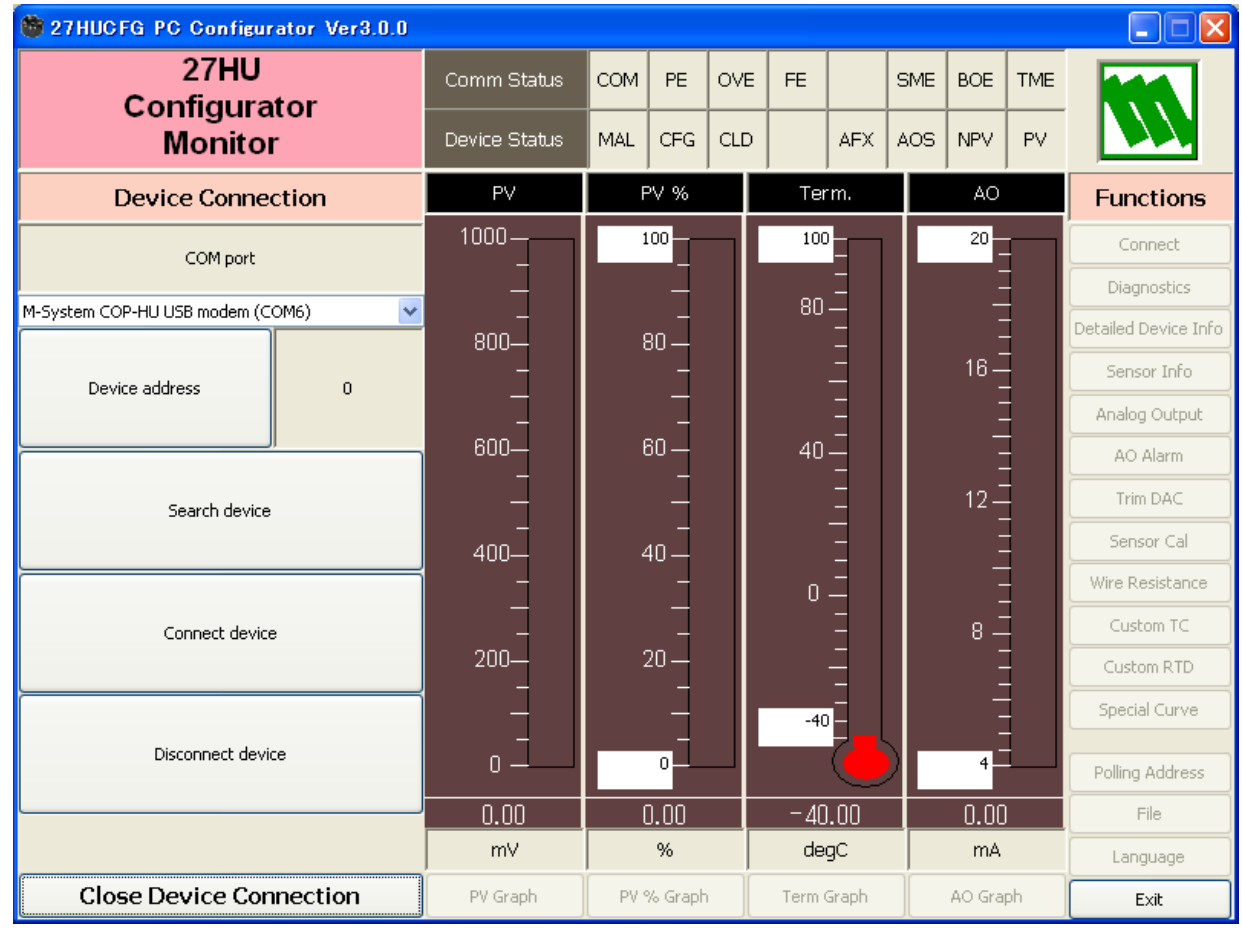

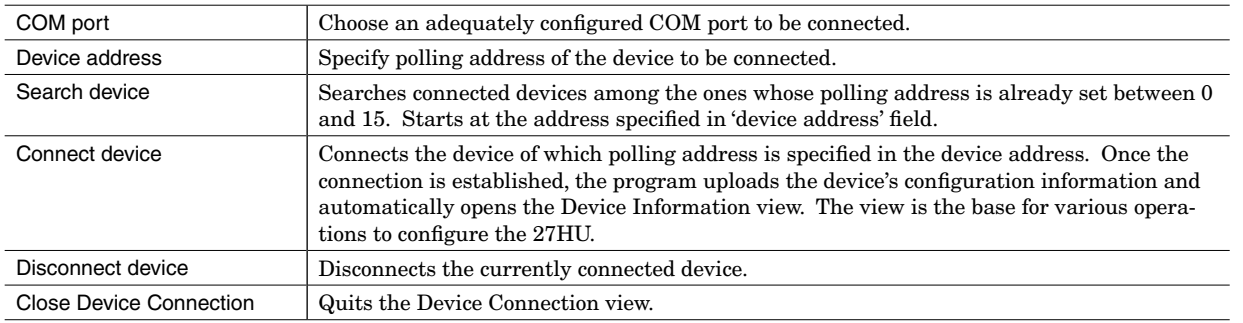

#### <span id="page-6-0"></span>**3.2 MONITORING TRENDS**

Once the device is connected, the Device Information menu and the trend monitors appears on the screen. The user can configure various parameters of the 27HU.

#### **Figure 3. Device Information**

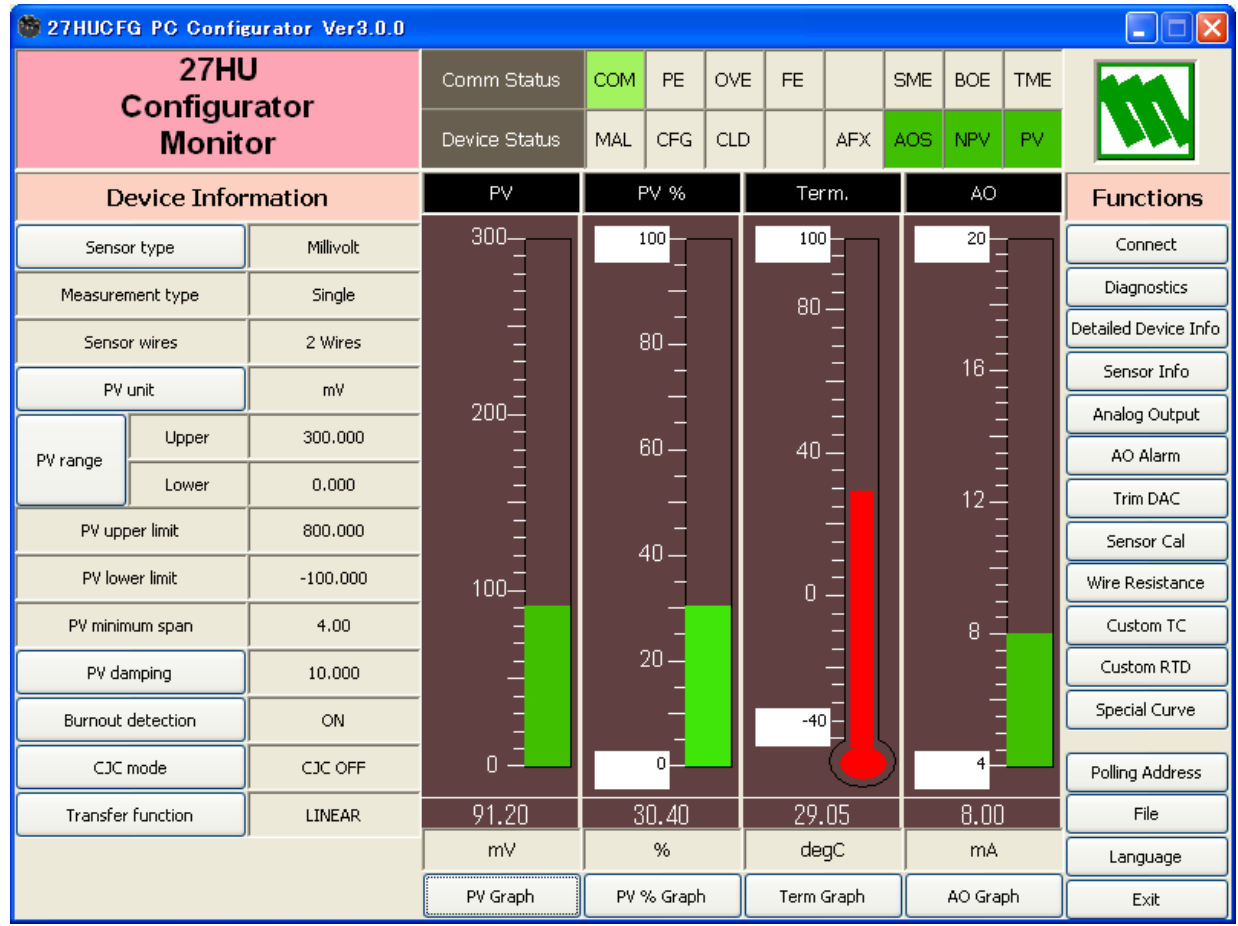

#### **3.2.1 COMMUNICATION STATUS**

Comm Status summarizes current communications status by lamps showing the communication status byte contents in HART commands.

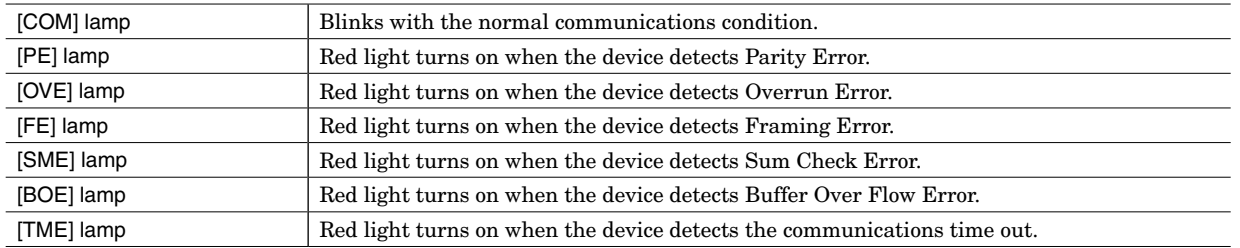

#### <span id="page-7-0"></span>**3.2.2 DEVICE STATUS**

Device Status summarizes current device status by lamps showing the device status byte contents in HART commands.

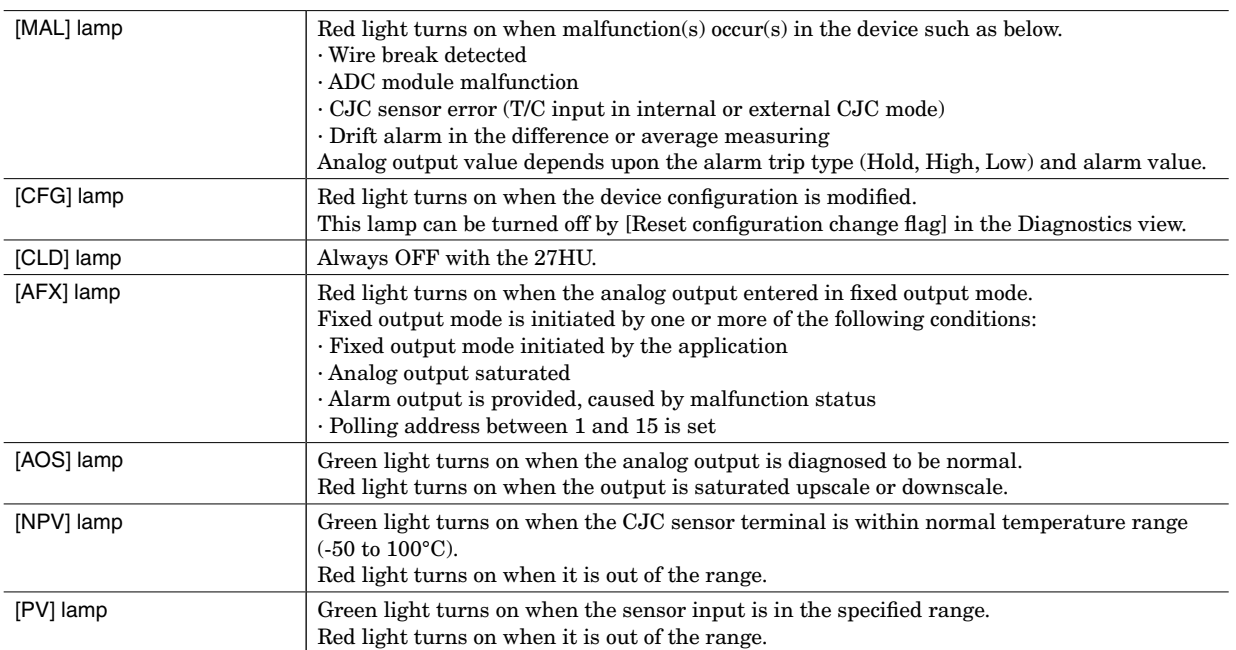

#### <span id="page-8-0"></span>**3.2.3 BARGRAPH & TREND GRAPH**

Four bargraphs indicating PV in engineering unit, PV in % of the selected range, the terminal temperature and analog output current are available. When 'External CJC' is selected, the terminal temperature shows that of the external terminals. Otherwise it shows temperature of the internal terminals.

Graph scales can be modified except for the PV in engineering unit of which the scales are automatically determined and fixed according to the selected range.

• At the bottom of each bargraph is [Graph] button which opens a trend graph for the parameter. The example below shows the trend graph for [Term Graph]. Use [Start] and [Stop] buttons to activate/deactivate trending, and click [Close] to quit the graph view.

#### **Figure 4. Trend Graph**

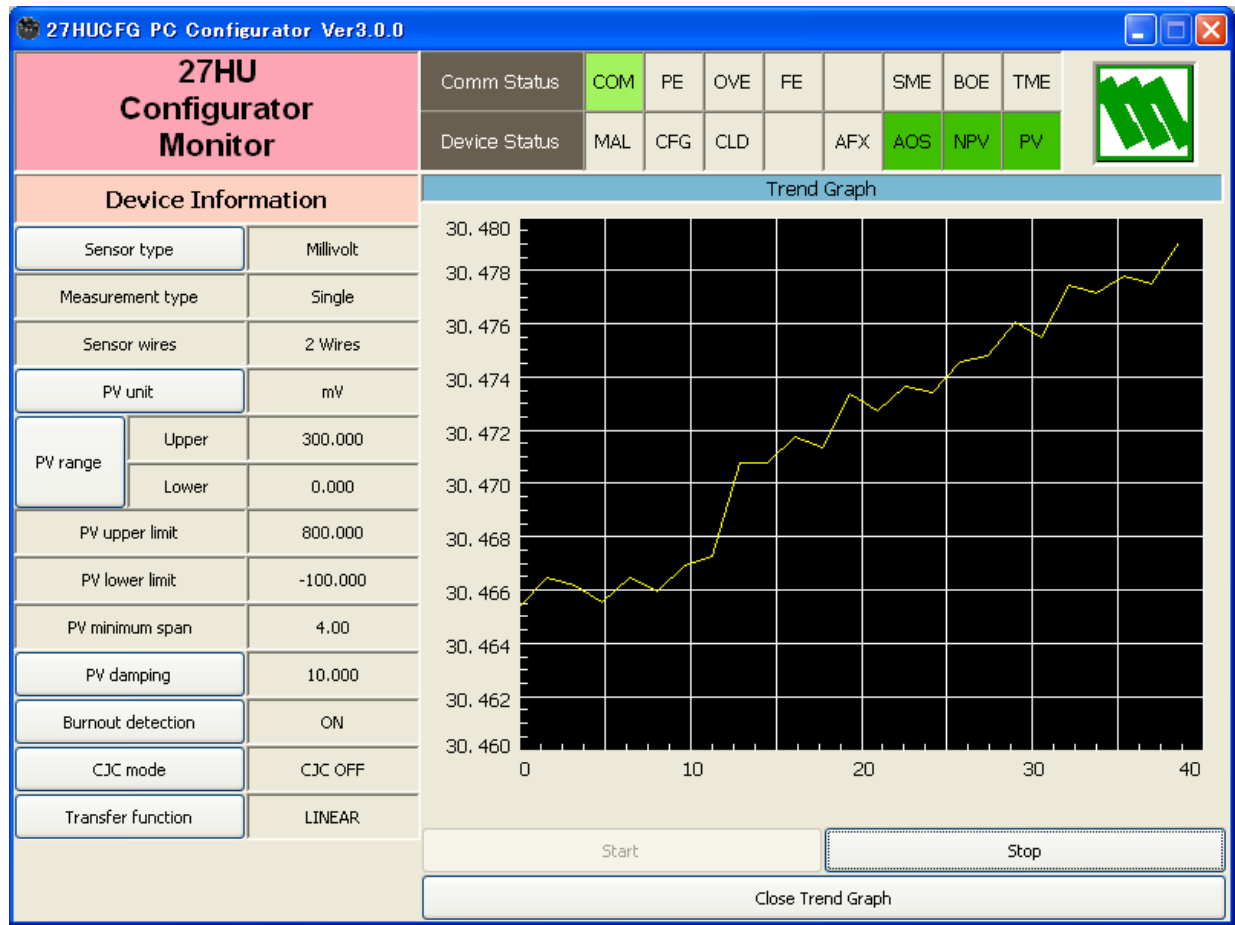

#### **3.3 DEVICE CONFIGURATION**

In Figure 3, the Device Information menu on the left shows basic configuration information of the connected device. When you need to change configurations, click the left button for the required parameter to modify its setting.

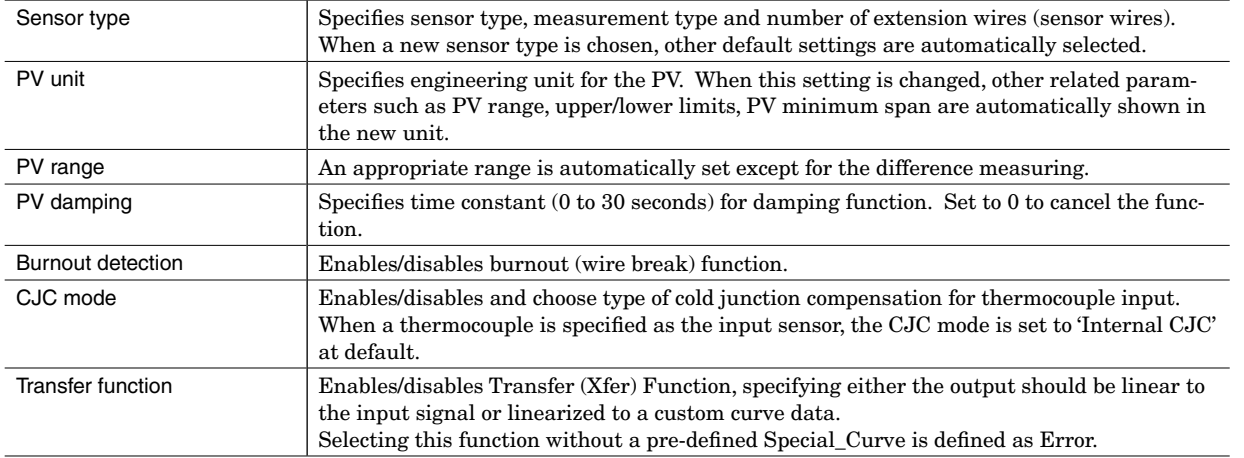

#### <span id="page-9-0"></span>**3.4 DETAILED INFORMATION**

In Figure 3, clicking [Detailed Device Info] in Functions menu to the right opens the [Detailed Device Information] menu as shown in Figure 5.

#### **Figure 5. Detailed Device Information**

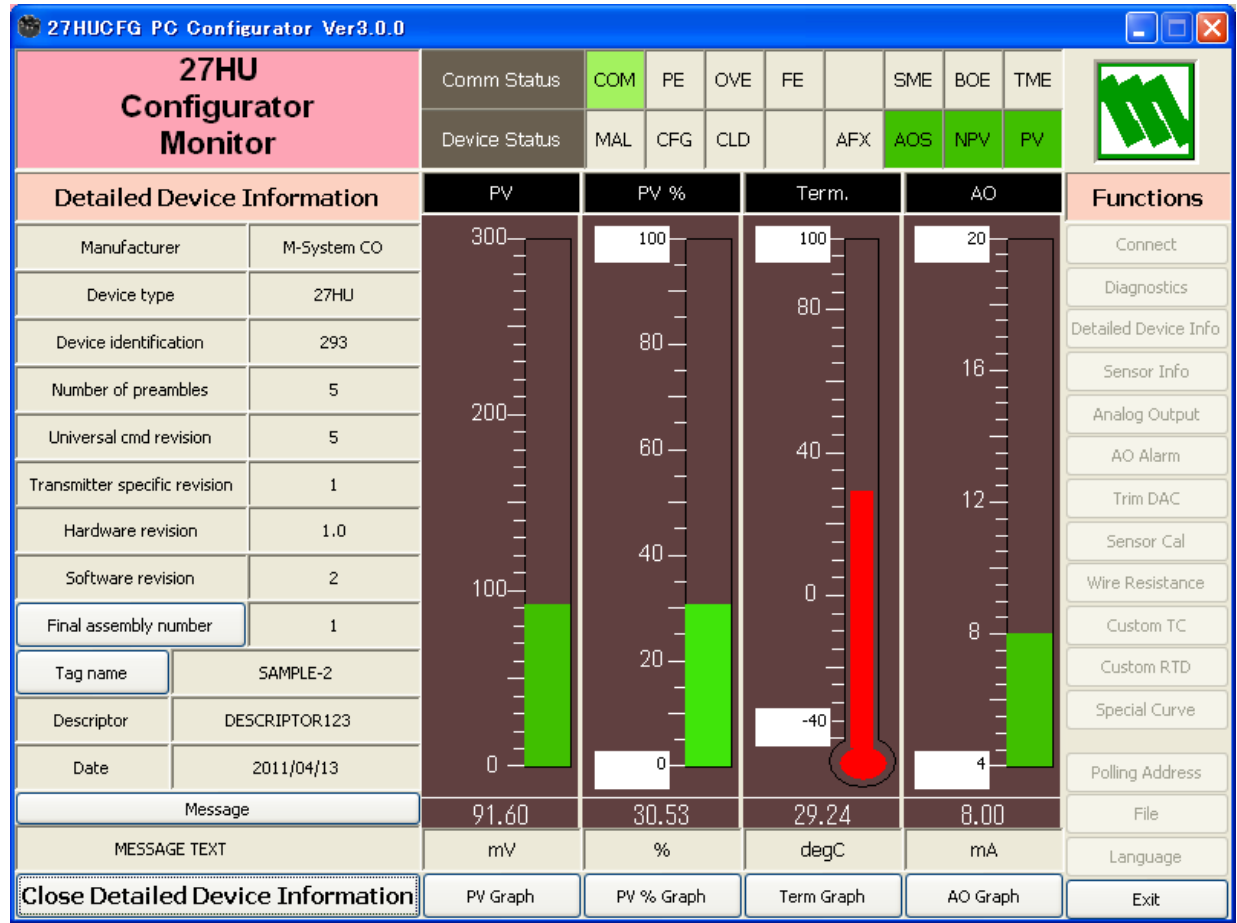

The menu shows the following parameters: Manufacturer, Device type, Device identification, Number of preambles, Universal command revision, Transmitter specific revision, Hardware revision, Software revision, Final assembly number, Tag name, Descriptor, Date and Message.

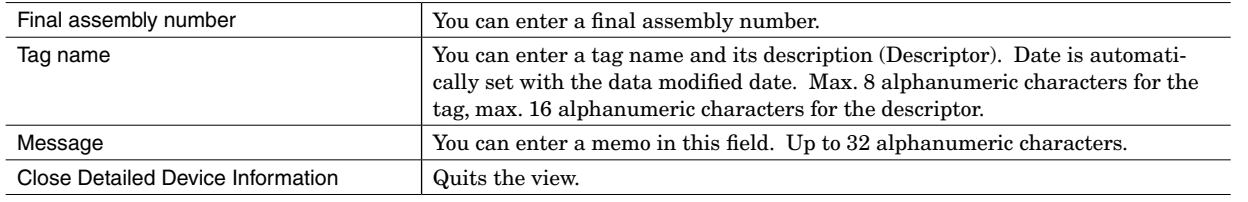

#### **NOTE**

Only capital letters are used as 'Tag name', 'Descriptor' and 'Message.' Small letters will be automatically converted to capital letters.

#### <span id="page-10-0"></span>**3.5 DIAGNOSTICS**

Click [Diagnostics] button to open the Diagnostics view as shown in Figure 6.

#### **Figure 6. Diagnostics**

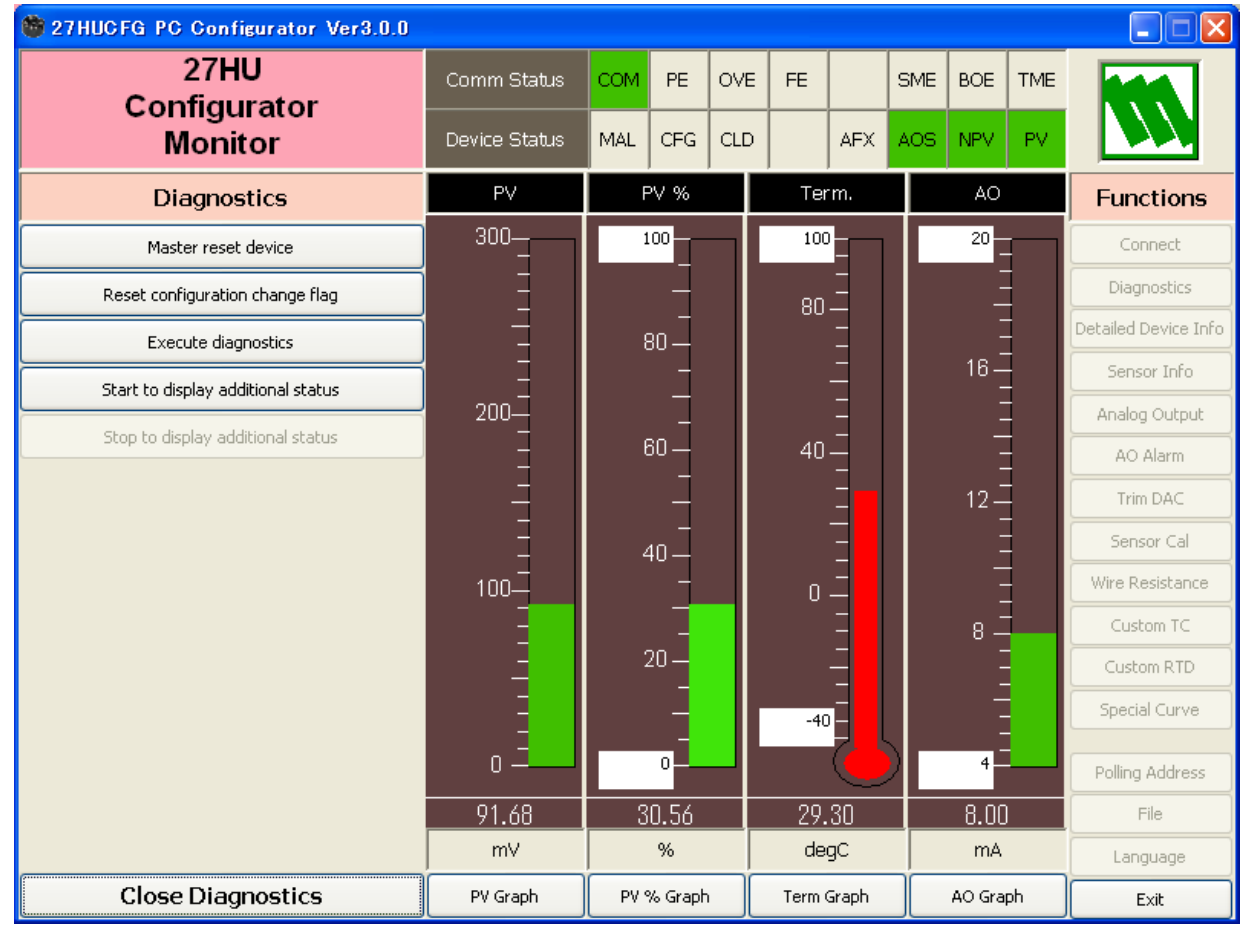

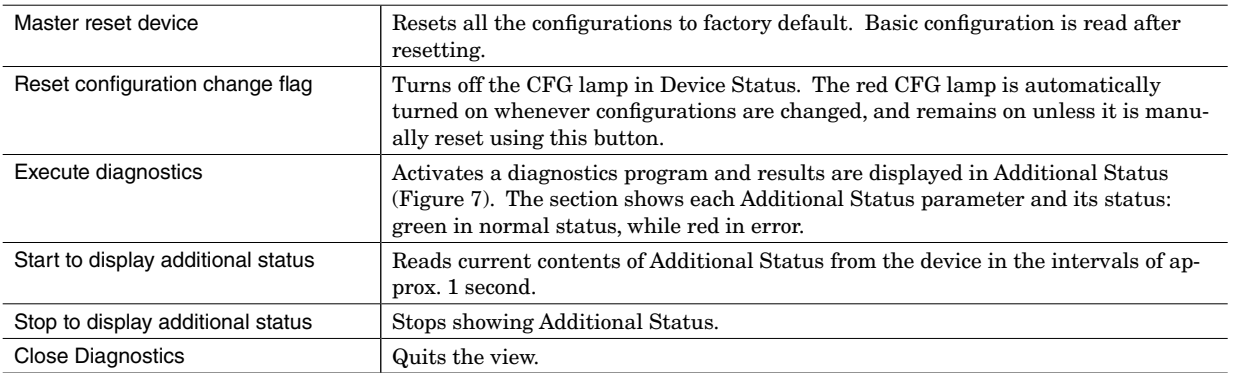

#### **Figure 7. Diagnostics with Additional Status**

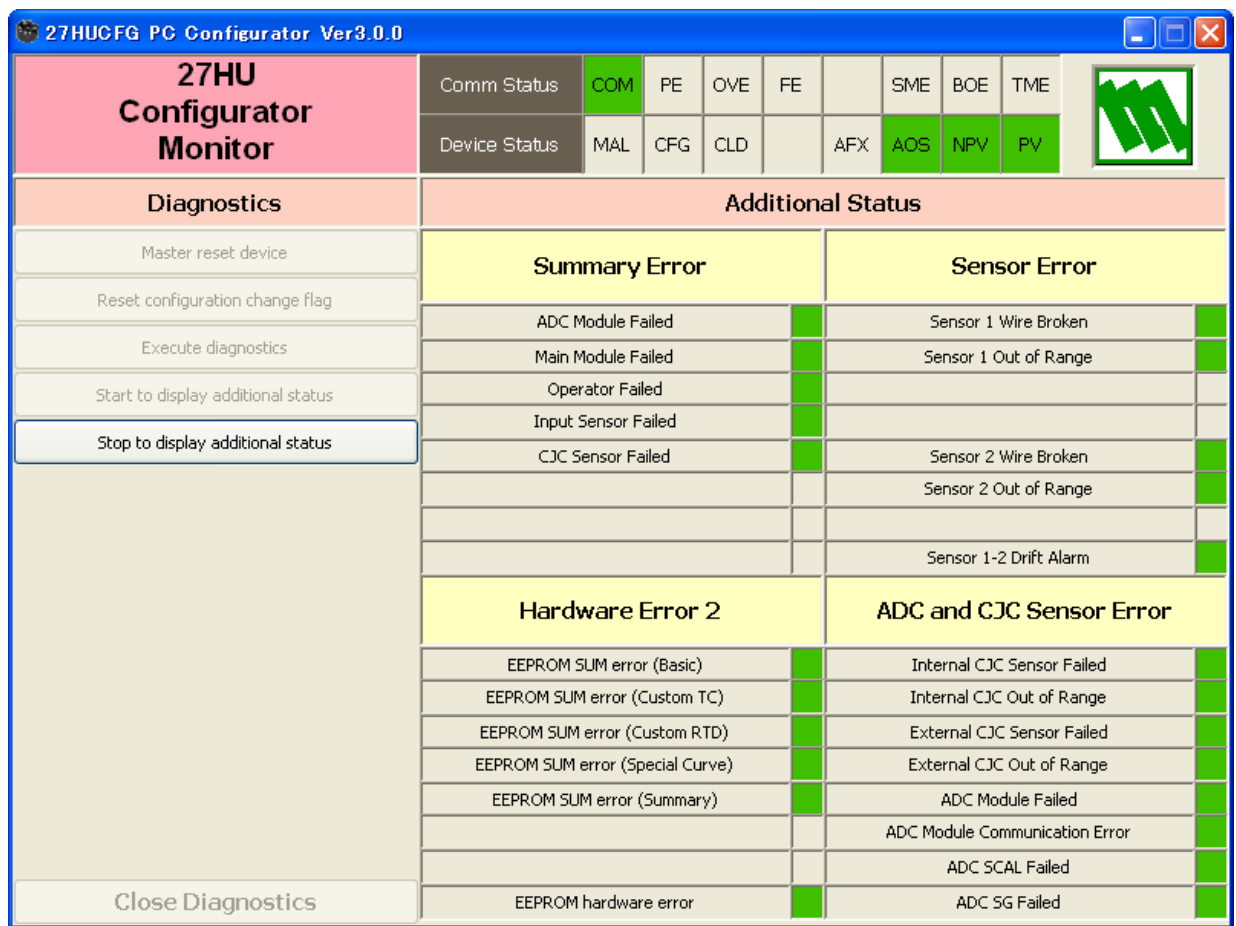

#### <span id="page-12-0"></span>**3.6 PV & CJC SENSOR INFORMATION**

Click [Sensor Info] button to open the PV & CJC Sensor Information view as shown in Figure 8.

#### **Figure 8. PV and CJC Sensor Information**

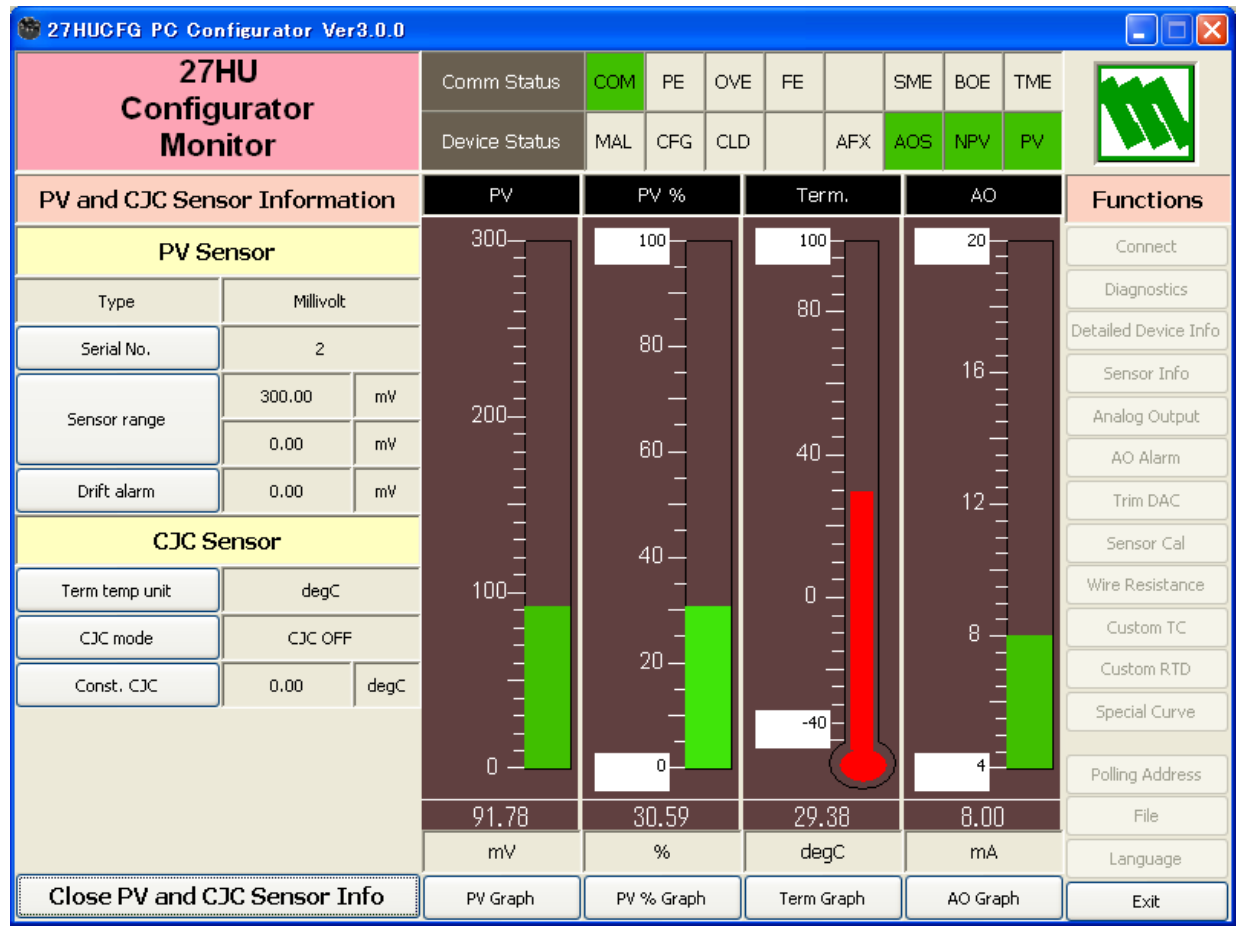

#### **3.6.1 PV SENSOR**

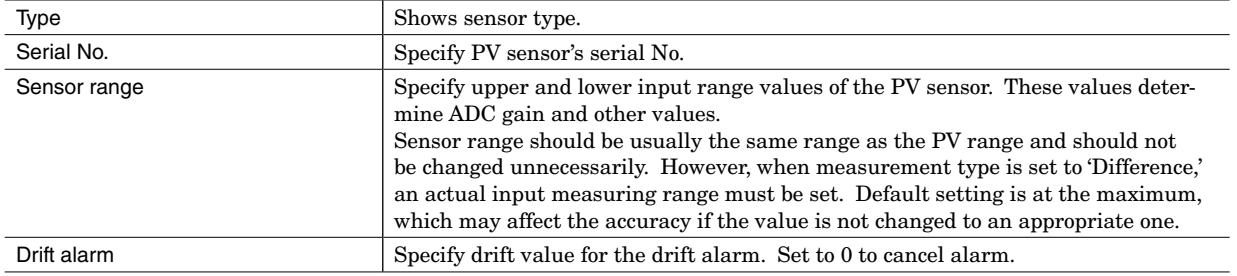

#### **3.6.2 CJC SENSOR**

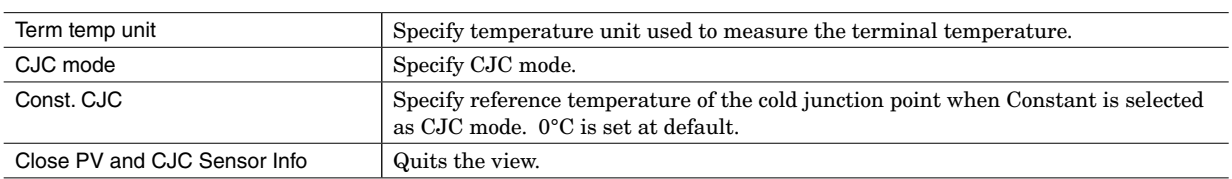

#### <span id="page-13-0"></span>**3.7 FIXED ANALOG OUTPUT**

Click [Analog Output] button to open the Analog Output view as shown in Figure 9.

#### **Figure 9. Analog Output**

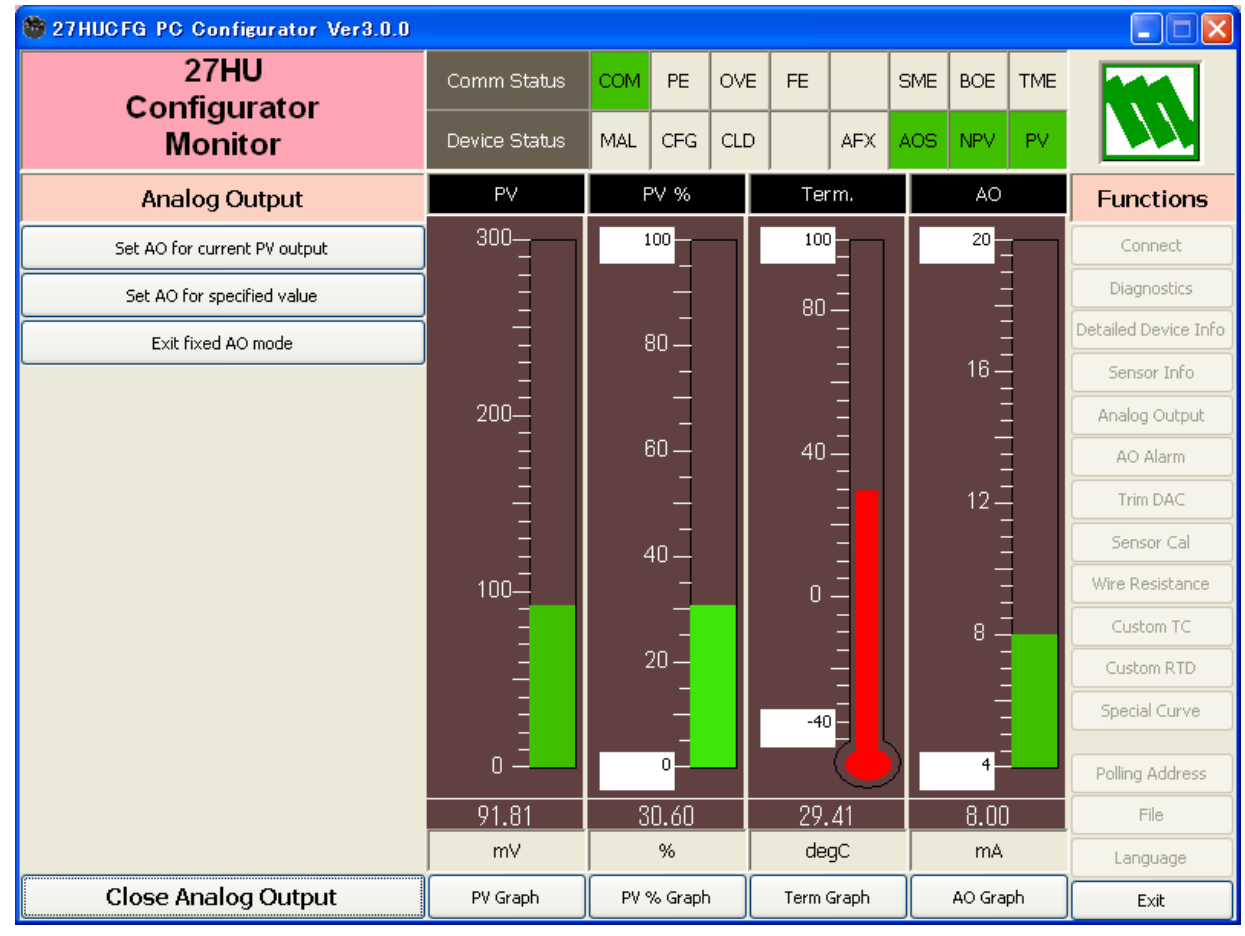

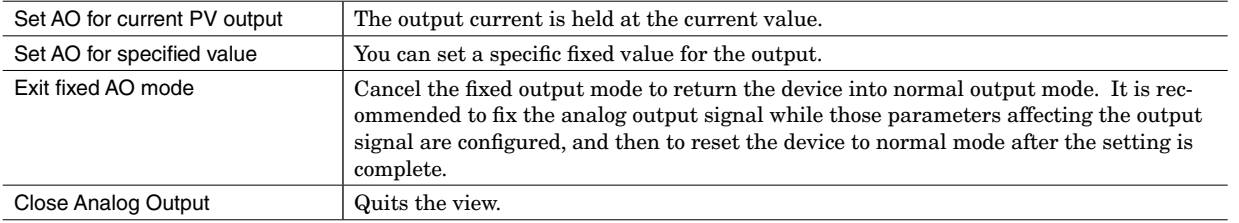

#### <span id="page-14-0"></span>**3.8 AO ALARM PROPERTY**

Click [AO Alarm] button to open the AO Alarm Property view which specifies the transmitter's action in case of abnormality, as shown in Figure 10.

#### **Figure 10. AO Alarm Property**

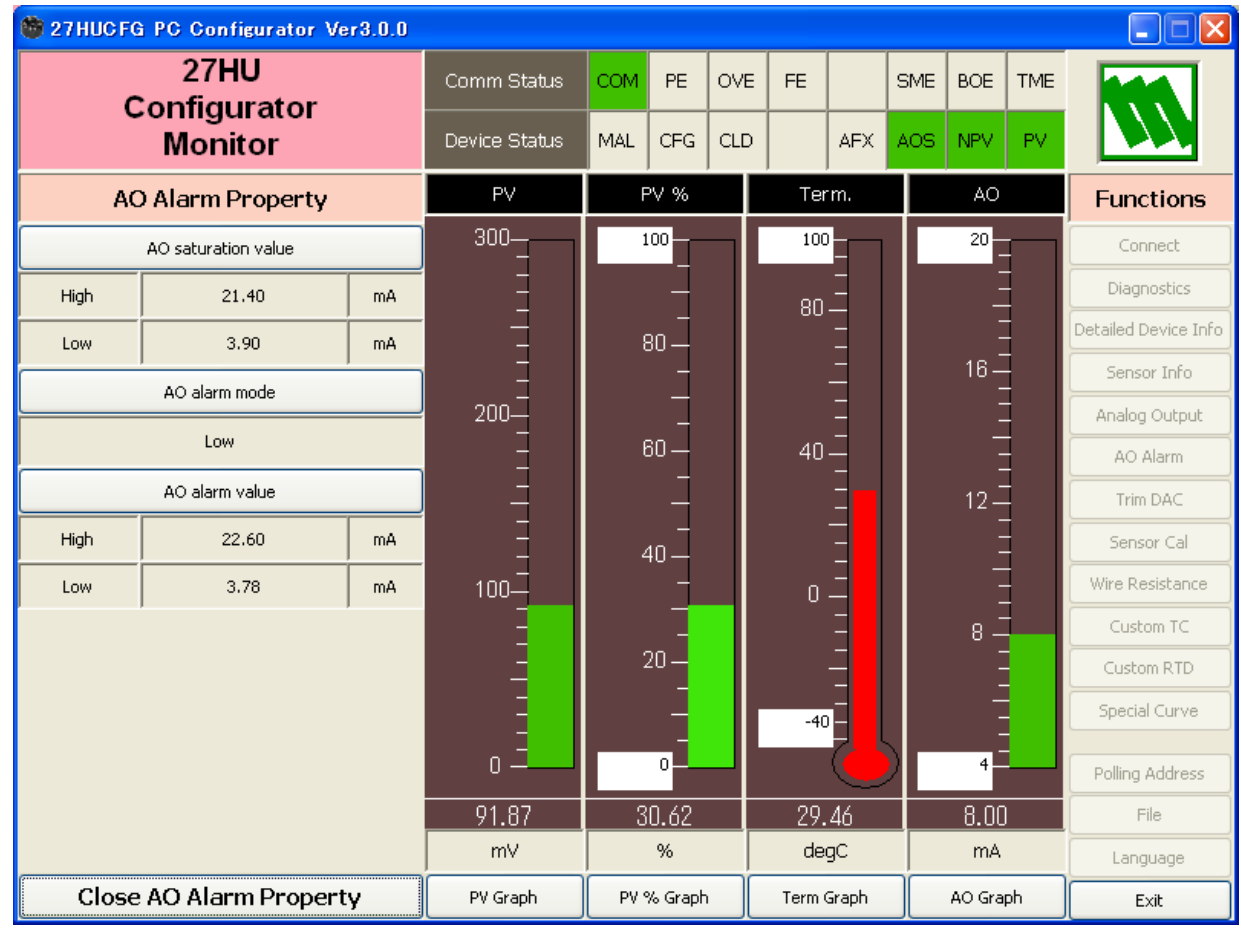

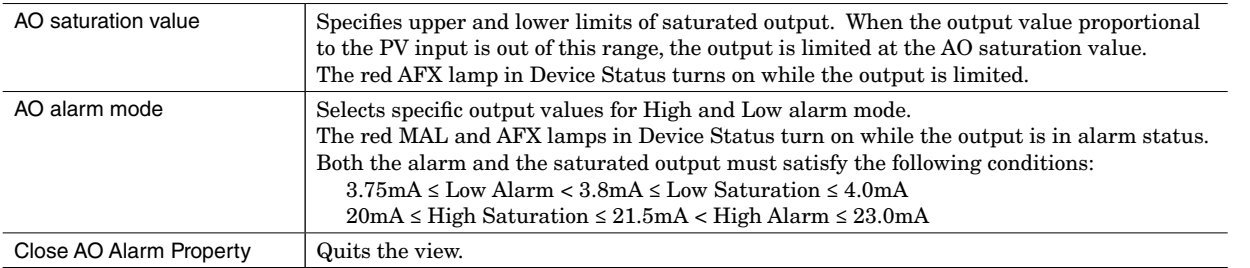

#### <span id="page-15-0"></span>**3.9 DAC TRIMMING**

Click [Trim DAC] button to open the Trim DAC view as shown in Figure 11.

#### **Figure 11. Trim DAC**

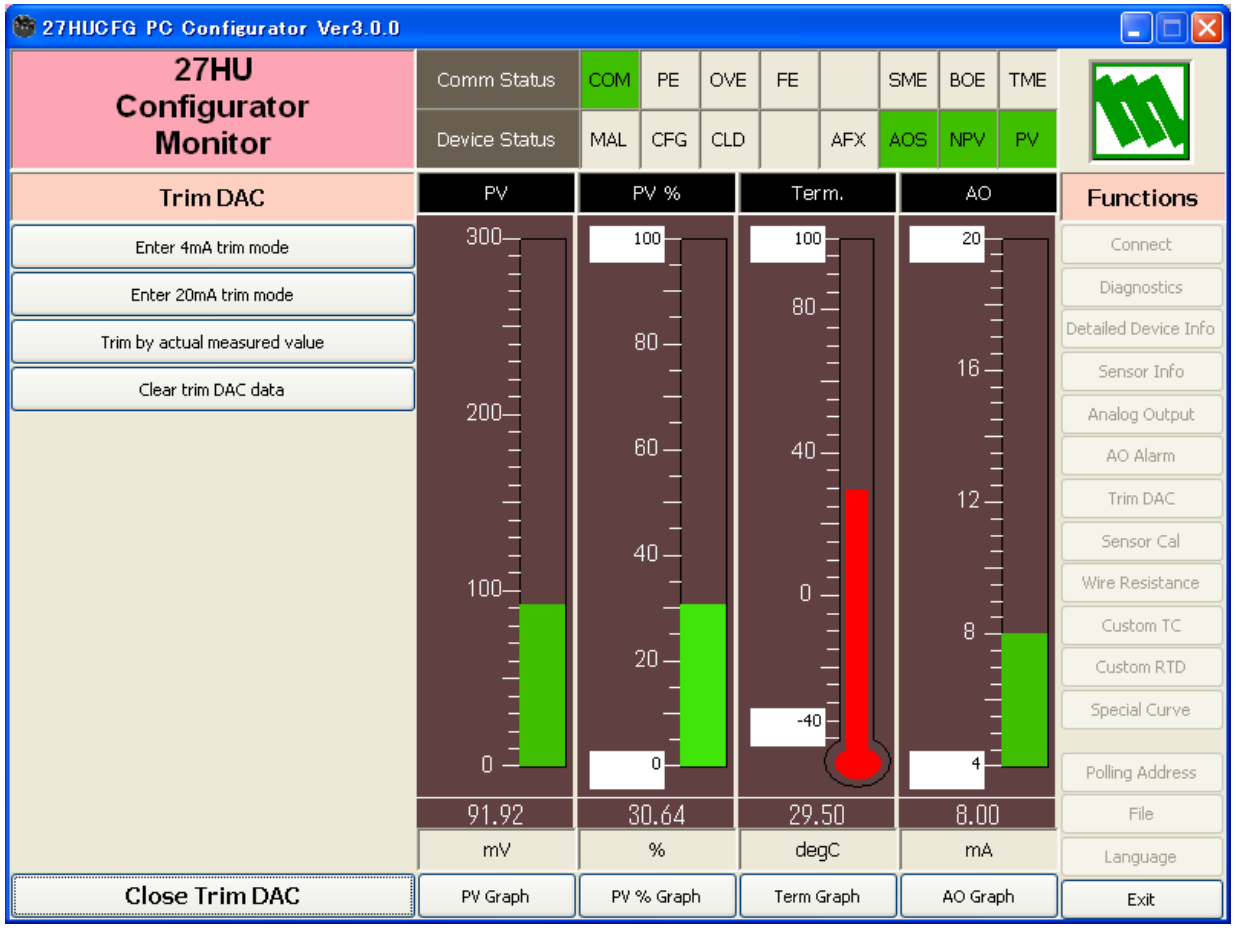

#### **3.9.1 ENTER 4mA TRIM MODE**

- (1) Click [Enter 4mA trim mode]. The device outputs a fixed 4mA signal.
- (2) Measure actual output current at the receiving instrument to which the device output should be matched.
- (3) Click [Trim by actual measured value] to set the measured value. The actual value can be set from 3.8mA up to 4.2mA.
- (4) Repeat setting [Trim by actual measured value] until the measured output shows 4mA.

#### **3.9.2 ENTER 20mA TRIM MODE**

- (1) Click [Enter 20mA trim mode]. The device outputs a fixed 20mA signal.
- (2) Measure actual output current at the receiving instrument to which the device output should be matched.
- (3) Click [Trim by actual measured value] to set the measured value. The actual value can be set from 19.8mA up to 20.2mA.
- (4) Repeat setting [Trim by actual measured value] until the measured output shows 20mA.

#### **3.9.3 RESETTING TO THE DEFAULT**

Click [Clear trim DAC data] to return the device to the factory default trimming values. [Close Trim DAC] quits the view.

#### <span id="page-16-0"></span>**3.10 SENSOR CALIBRATION**

Input values from the sensor can be finely calibrated. The mV and thermocouple inputs are calibrated against the measured voltage; while the RTD and resistance input is against the measured resistance. Calibration data is entered in PV's engineering unit value.

Click [Sensor Cal] button to open the Sensor Calibration view as shown in Figure 12.

#### **Figure 12. Sensor Calibration**

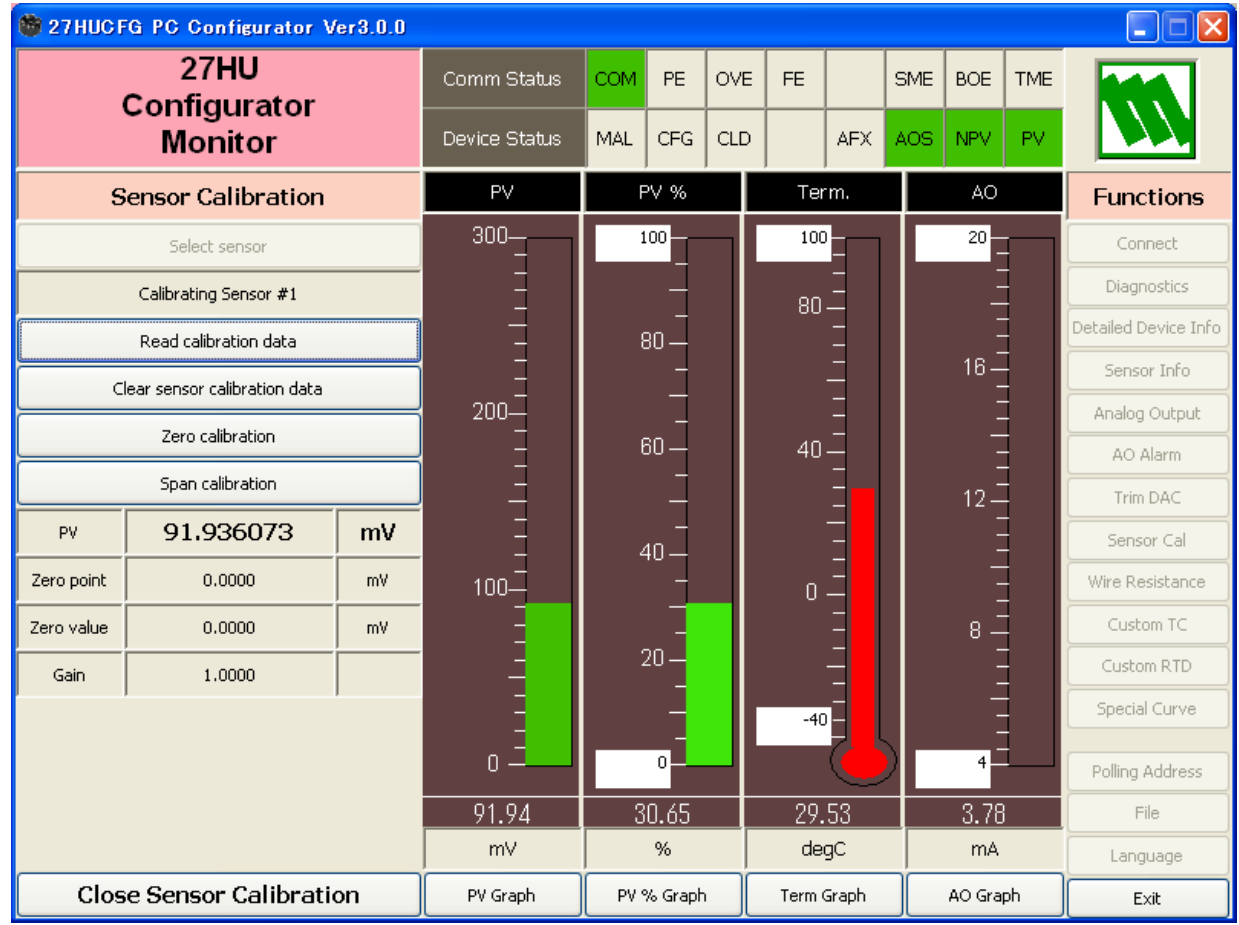

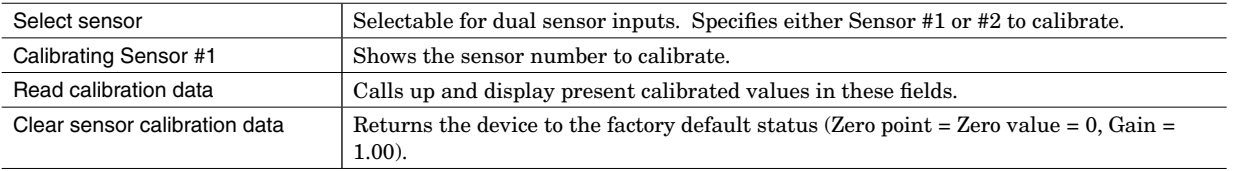

The present measured value is indicated in the middle column of the PV row, updated every 0.5 seconds (approx.). Refer to this value when calibrating the sensor. It takes several seconds for the calibration result affects the measured value on the display.

Calibration points can be specified to any point within the measuring range, however, we recommend to use Low range of PV range for zero calibration, and High range for span.

Apply zero calibration point input signal and click [Zero calibration] to open the field where you can enter a target value. The result is shown in the PV display field. Data before calibration is shown in the Zero point field, while that after calibration is shown in the Zero value field.

Apply span calibration point input signal and click [Span calibration] to open the field where you can enter a target value. The result is shown in the PV display field. Span point gain against the zero point is shown in the Gain field. The calculated gain out of the range from 0.5 to 2.0 cannot be applied.

When the sensor type is changed, calibration data is reset to the factory default values.

[Close Sensor Calibration] quits the view.

#### <span id="page-17-0"></span>**3.11 WIRE RESISTANCE**

Errors caused by extension wire resistance for 2-wire RTDs, 2-wire resistance and external CJC sensor can be compensated by using this function.

Click [Wire Resistance] button to open the Wire Resistance view as shown in Figure 13.

#### **Figure 13. Wire Resistance**

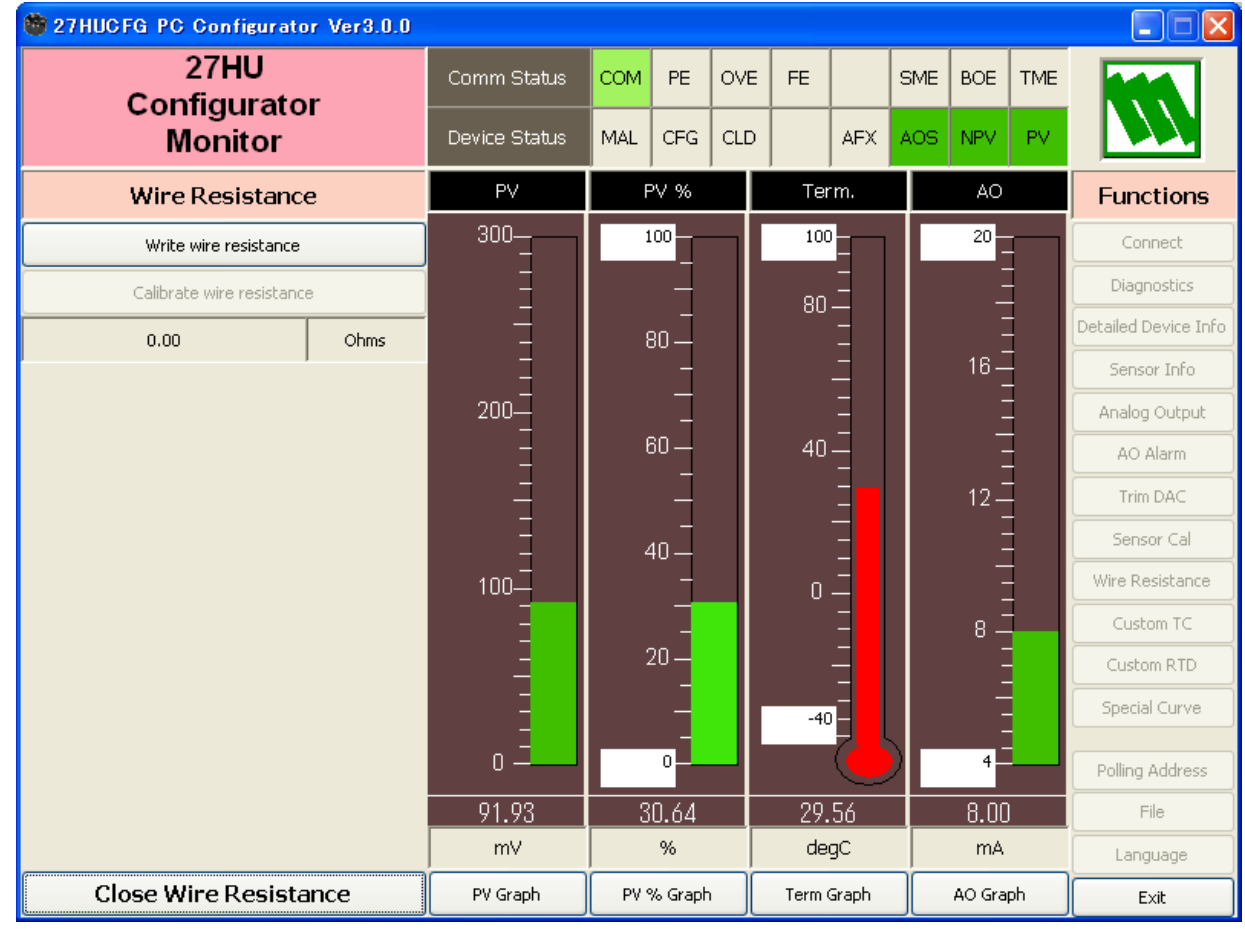

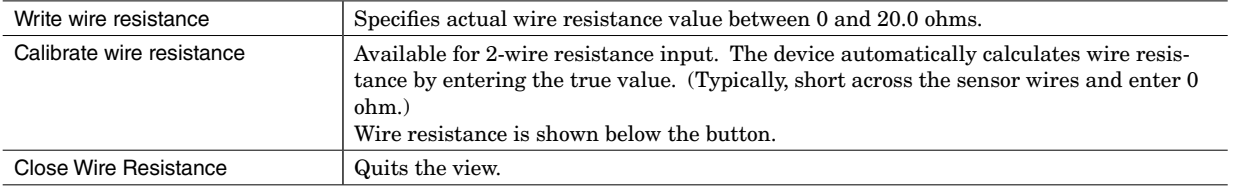

#### <span id="page-18-0"></span>**3.12 CUSTOM TC**

The 27HU supports user-specific thermocouple table function. In order to use a user-specific table, data in text format must be defined and registered.

The file format is as following.

Define the minimum temperature value in Celsius at Minimum TC Temperature. Specify the Temperature Step used in the table, from 1°C to 50°C. Describe characteristics data within { }. Data must be entered in mV. Up to 250 points can be specified.

/\*\*\*\*\*\*\*\*\*\*\*\*\*\*\*\*\*\*\*\*\*\*\*\*\*\*\*\*\*\*\*\*\*\*\*\*\*\*\*\*\*\*\*\*\*\*\*\*\*\*\*\*\*\*\*\*\* /\* Custom TC Table Definition<br>
/\* Ti=f(Xi) (0<=i<Size) /\*  $Ti=f(Xi)$  (0<=i<Size)<br>/\* Temperature Step (1) /\* Temperature Step (1 to 50 degC)<br>  $/$ \* -100<=Xi<800mV /\*  $-100 \le x i \le 800$ mV<br>/\*  $Xi \le x i + 1$  $/*$ <br> $\times i < Xi+1$ <br> $2 <=Size$ 2<=Size<=250 /\*\*\*\*\*\*\*\*\*\*\*\*\*\*\*\*\*\*\*\*\*\*\*\*\*\*\*\*\*\*\*\*\*\*\*\*\*\*\*\*\*\*\*\*\*\*\*\*\*\*\*\*\*\*\*\*\* Minimum TC Temperature=0  $\leftarrow$  Minimum temperature TO (°C)  $Step=10$  $\leftarrow$  Temperature step (°C) { 10.0000  $\leftarrow$  Voltage value for T0 (mV) :  $20.0000$  $\leftarrow$  Voltage value for Tmax  $(mV)$ }

Once the data file is ready, register the file on the 27HUCFG.

Click [Custom TC] button to open the Custom TC as shown in Figure 14.

#### **Figure 14. Custom TC**

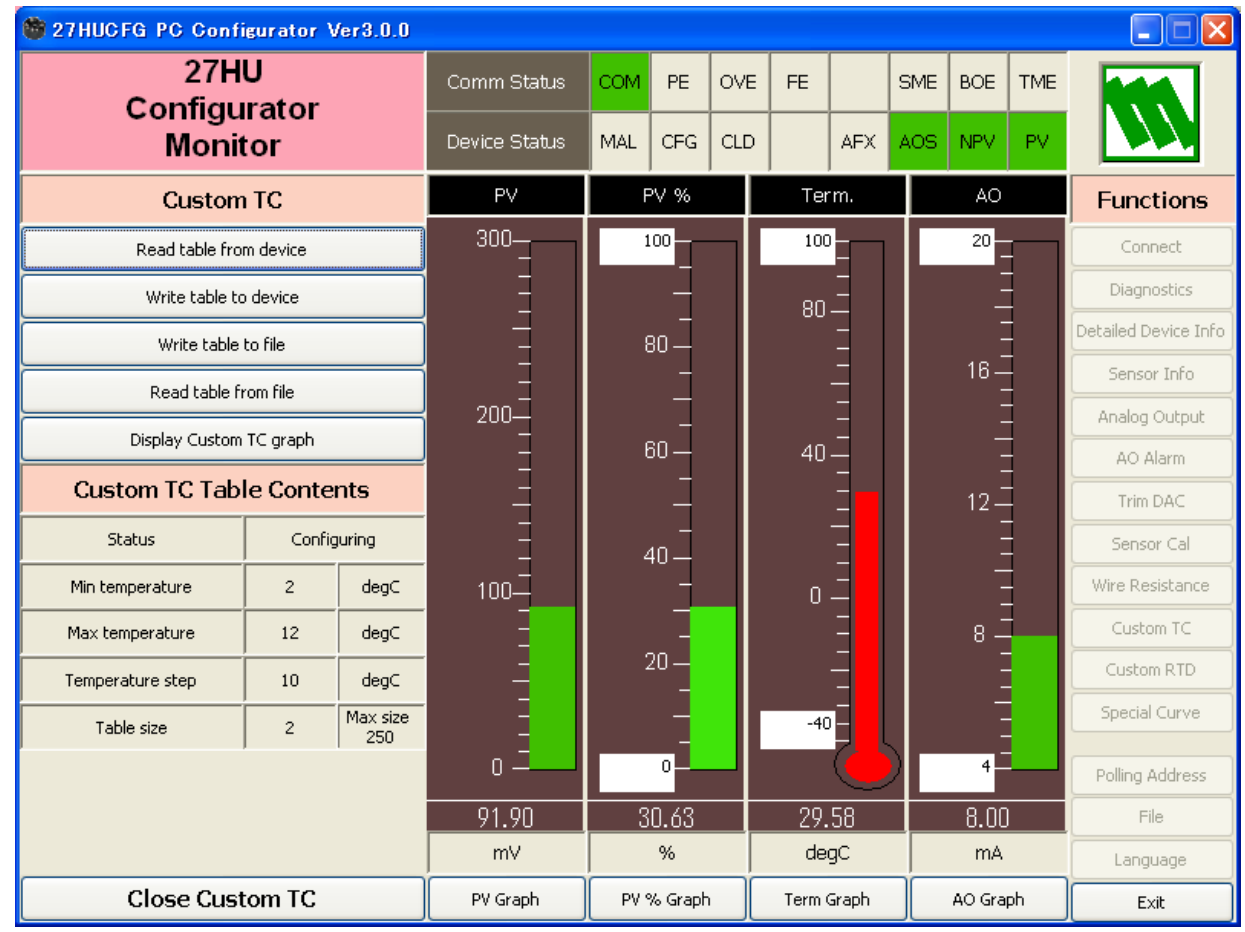

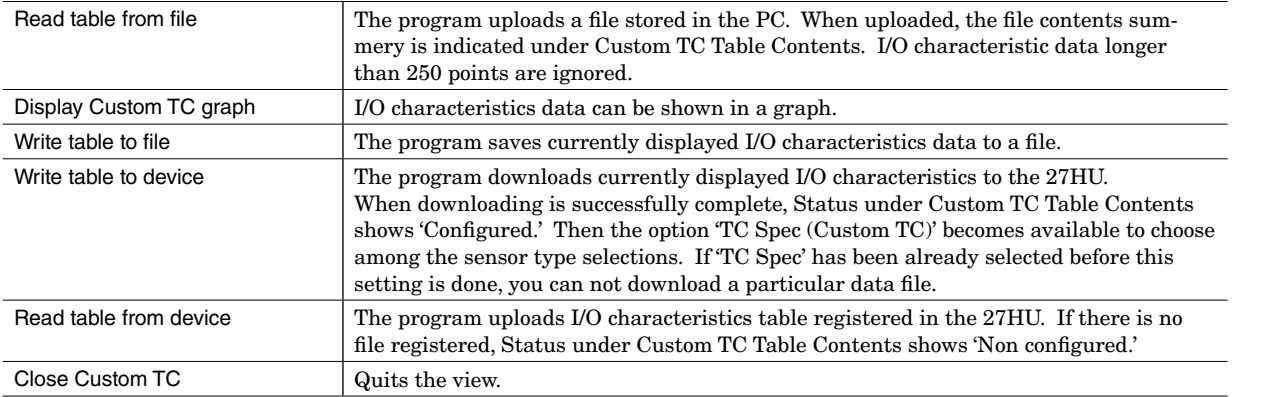

#### <span id="page-20-0"></span>**3.13 CUSTOM RTD**

The 27HU supports calibrated RTD and user-specific RTD table functions. In order to use these functions, RTD's characteristics data must be defined and registered.

#### **CALIBRATED RTD**

Callendar-Van Dusen approximation formula as shown below is used.

- Rt = R0 \* (1 + A\*T + B\*T^2 + (T 100)\*C\*T^3) (if T  $\geq$  0, C = 0) where  $Rt$  : Resistance at  $T^{\circ}C$  (ohms) R0 : Resistance at 0°C (ohms)
	- T : Temperature (°C)
	- A, B, C : Coefficient

Calibrate the RTD and determine the coefficients A, B, C and R0.

Click [Write calibrated RTD] button and enter these values to automatically create a sensor characteristic data. Once the data is incorporated by pressing [Read table from device], its contents can be reconfirmed by [Display Custom RTD graph] and [Write table to file].

#### **USER-SPECIFIC RTD TABLE**

User-specific RTD data is defined in the format of texts. The file format is as following. Define the minimum temperature value in Celsius at Minimum RTD Temperature. Specify the Temperature Step used in the table, from 1°C to 50°C. Describe characteristics data within { }. Data must be entered in ohms. Up to 250 points can be specified.

/\*\*\*\*\*\*\*\*\*\*\*\*\*\*\*\*\*\*\*\*\*\*\*\*\*\*\*\*\*\*\*\*\*\*\*\*\*\*\*\*\*\*\*\*\*\*\*\*\*\*\*\*\*\*\*\*\* /\* Custom RTD Table Definition<br>/\* Ti=f(Xi) (0<=i<Size)

/\* Ti=f(Xi) (0<=i<Size)<br>/\* Temperature Step (1 t /\* Temperature Step (1 to 50 degC)<br>  $\frac{7}{10}$ <br>  $\frac{7}{10}$  $\frac{x}{\sqrt{2}}$  0  $\frac{x}{\sqrt{2}}$  0  $\frac{x}{\sqrt{2}}$  $\frac{x}{x}$   $\frac{x}{x+1}$ <br> $\frac{x}{x+1}$  $25S$ ize $5250$ /\*\*\*\*\*\*\*\*\*\*\*\*\*\*\*\*\*\*\*\*\*\*\*\*\*\*\*\*\*\*\*\*\*\*\*\*\*\*\*\*\*\*\*\*\*\*\*\*\*\*\*\*\*\*\*\*\* Minimum RTD Temperature=0  $\leftarrow$  Minimum temperature TO (°C)  $Step=10$  $\leftarrow$  Temperature step (°C) { 100.000000  $\leftarrow$  Resistance value for T0 ( $\Omega$ ) : 200.000000  $\leftarrow$  Resistance for Tmax ( $\Omega$ ) }

Once the data file is ready, register the file on the 27HUCFG.

Click [Custom RTD] button to open the Custom RTD as shown in Figure 15.

#### **Figure 15. Custom RTD**

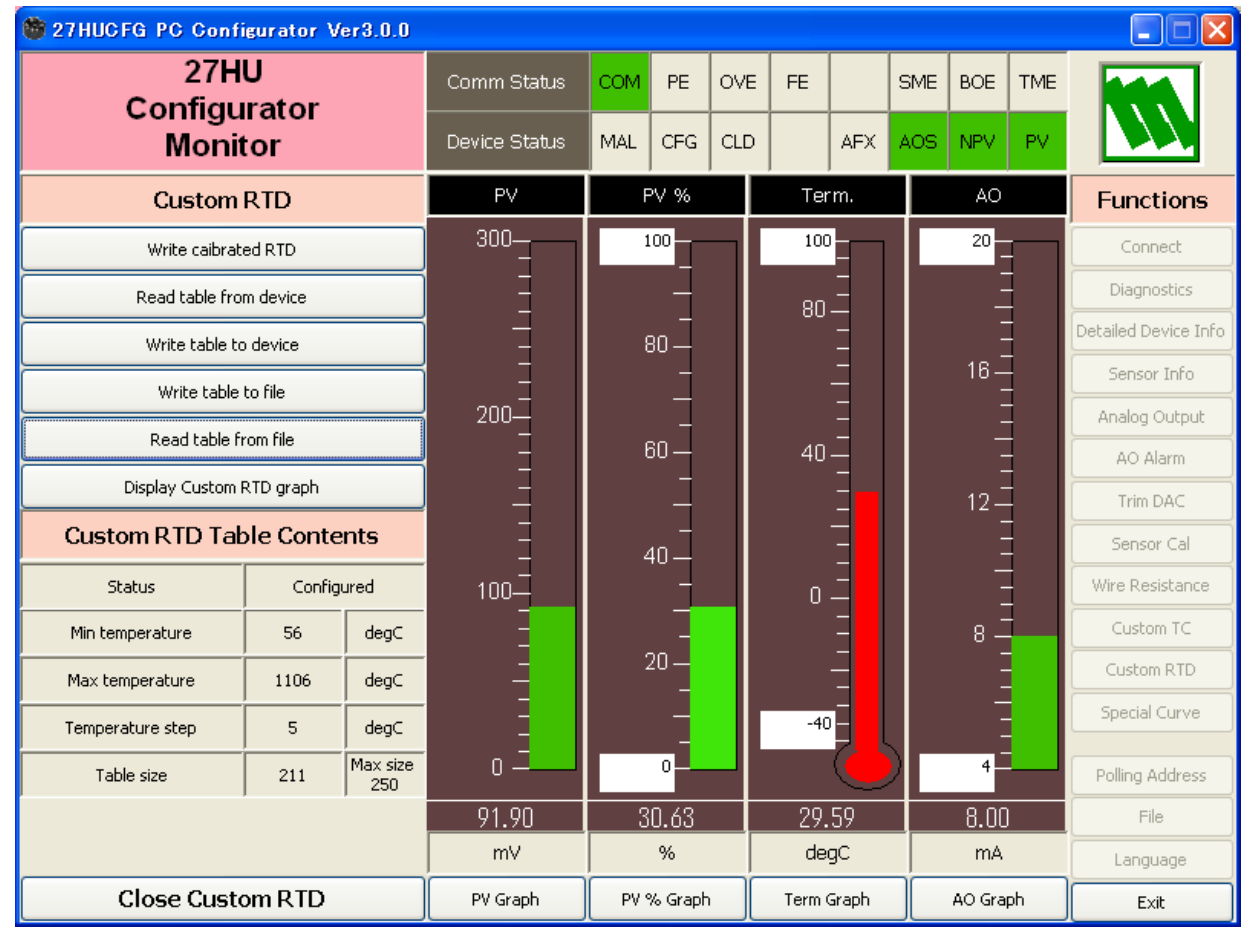

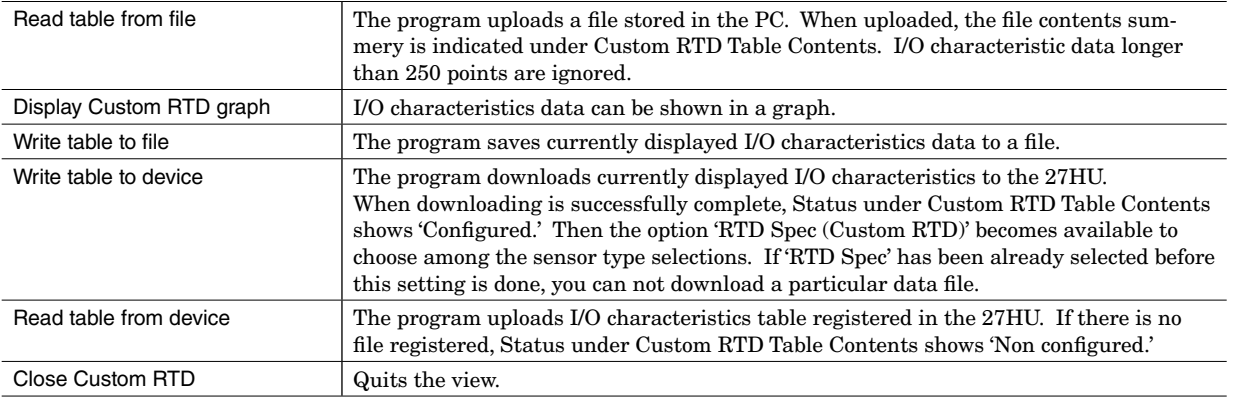

#### <span id="page-22-0"></span>**3.14 LINEARIZATION TABLE SETTING**

The 27HU supports user-specific linearization table function (Special\_Curve). In order to use the Special\_Curve, data in text format must be defined and registered. The file format is as following.

Describe characteristics data within { }. Sets of X and Y values must be entered in %. Up to 125 points can be specified.

```
/*********************************************************
/* Linearization Table (Special Curve) Definition<br>
/* Yi=f(Xi) (0<=i<Size)
/* Yi=f(Xi) (0<=i<Size)<br>
/* -15<=X, Y<115%
/* -15 \leq X, Y \leq 115\%<br>/* Xi \leq Xi+1/*		 	 Xi<Xi+1
        2 <=Size <=125
/*********************************************************
{<br>0.000000,
                  0.000000
                                         \leftarrow The minimum X and Y values
  :
100.000000, 100.000000 \leftarrow The maximum X and Y values
}
```
Once the data file is ready, register the file on the 27HUCFG.

Click [Special Curve] button to open the Special Curve as shown in Figure 16.

#### **Figure 16. Special Curve**

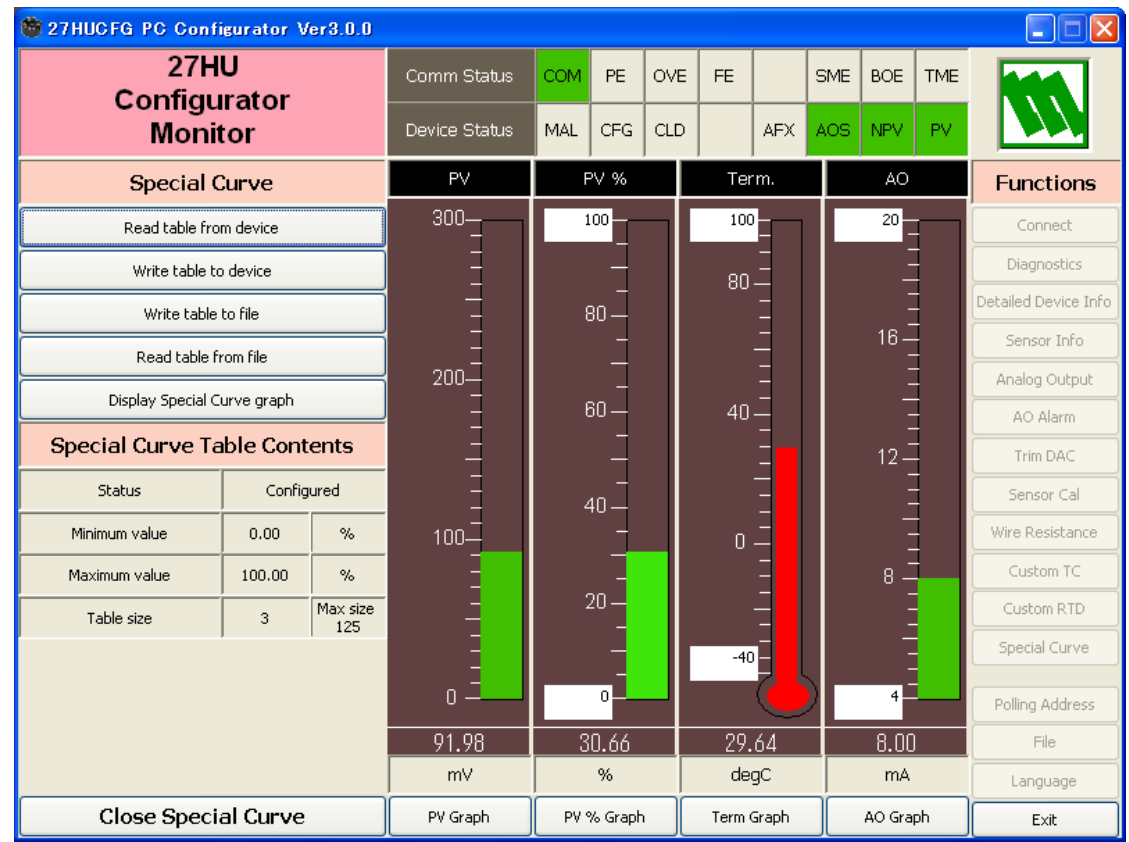

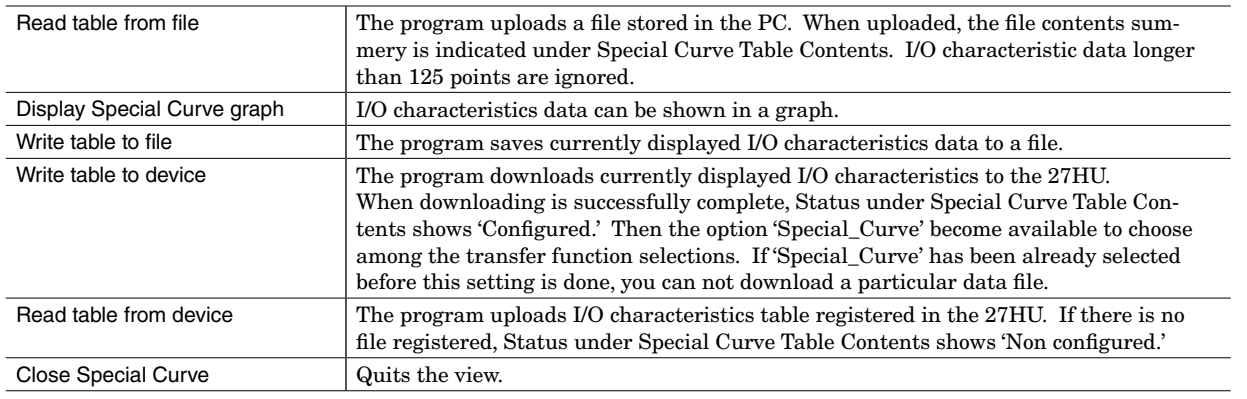

#### <span id="page-24-0"></span>**3.15 POLLING ADDRESS**

Click Polling Address button to open the Device Address view as shown in Figure 17.

#### **Figure 17. Polling Address**

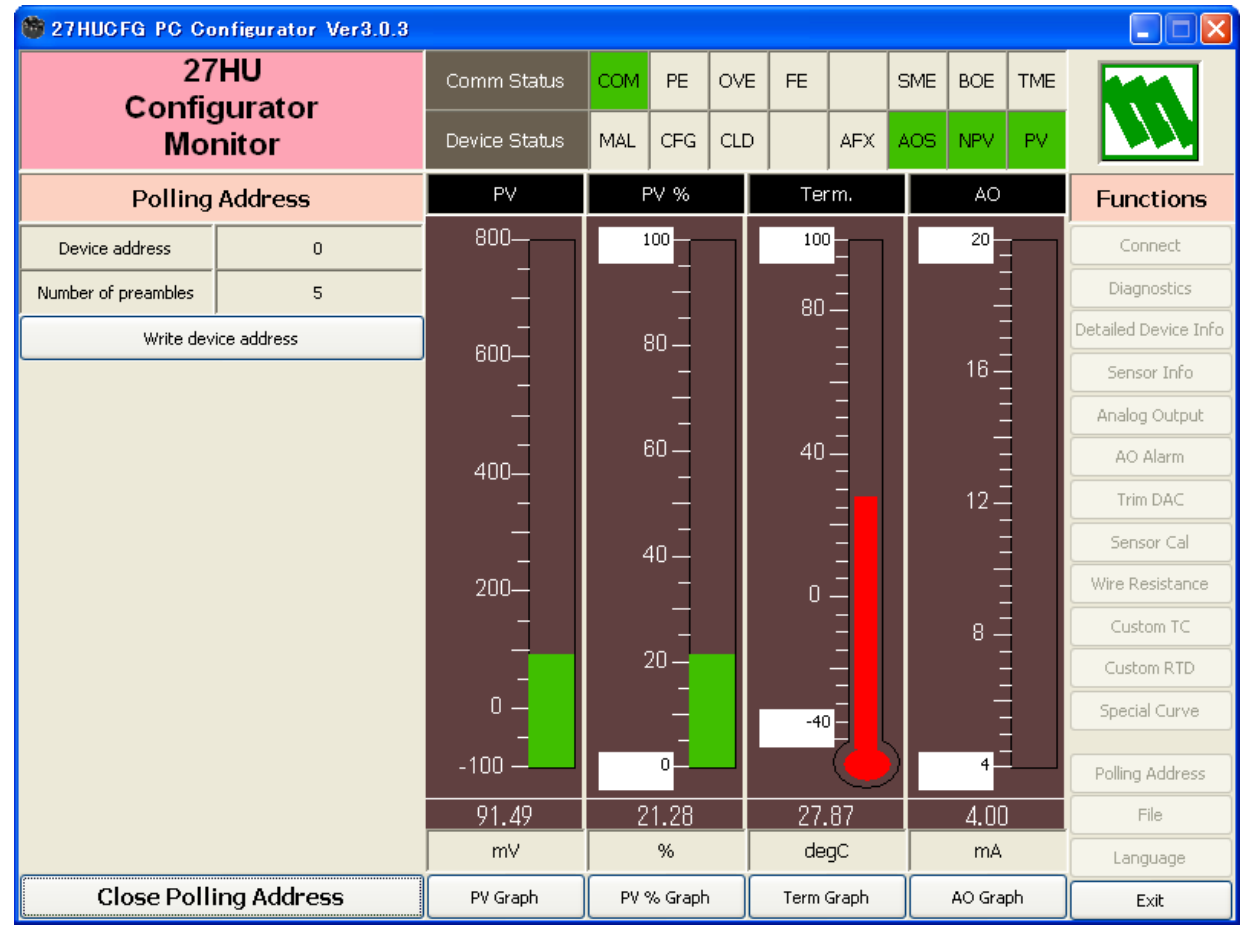

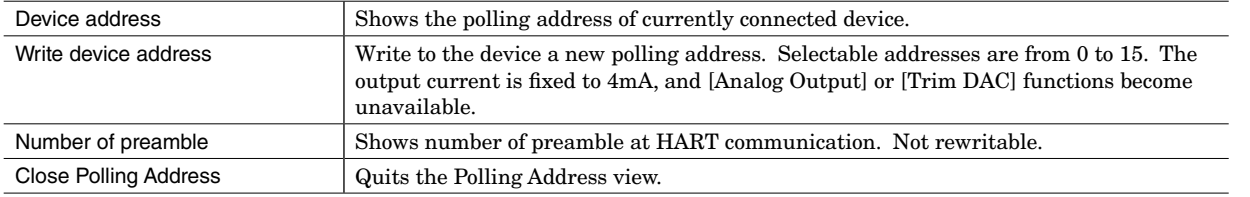

#### **3.16 FILE MANAGEMENT**

The 27HU's configurations can be saved in a file and then read out to be downloaded to multiple modules.

Click [File] button to open the File Management view as shown in Figure 18.

While this view is active, the device connection is severed, therefore the 27HU device can be connected and disconnected freely except during Upload or Download operations.

The view is divided in two sections: 'File Configuration' and 'Device Configuration.' 'File Configuration' shows data transfer (Read or Write) between the PC Configurator and the PC, while 'Device Configuration' shows data transfer (Upload or Download) between the configurator and the 27HU device.

The 27HUCFG's configuration views consist of two pages. Click [Page] button to switch between pages. The second page appears as shown in Figure 19.

Click [Exit] to complete the file management operations. The device will remain disconnected and must be 'Connected' to start monitoring.

#### **NOTE**

Validity of the selected range values is not verified in this view. Please make sure to set them according to the described specifications.

#### **Figure 18. File, 1st Page**

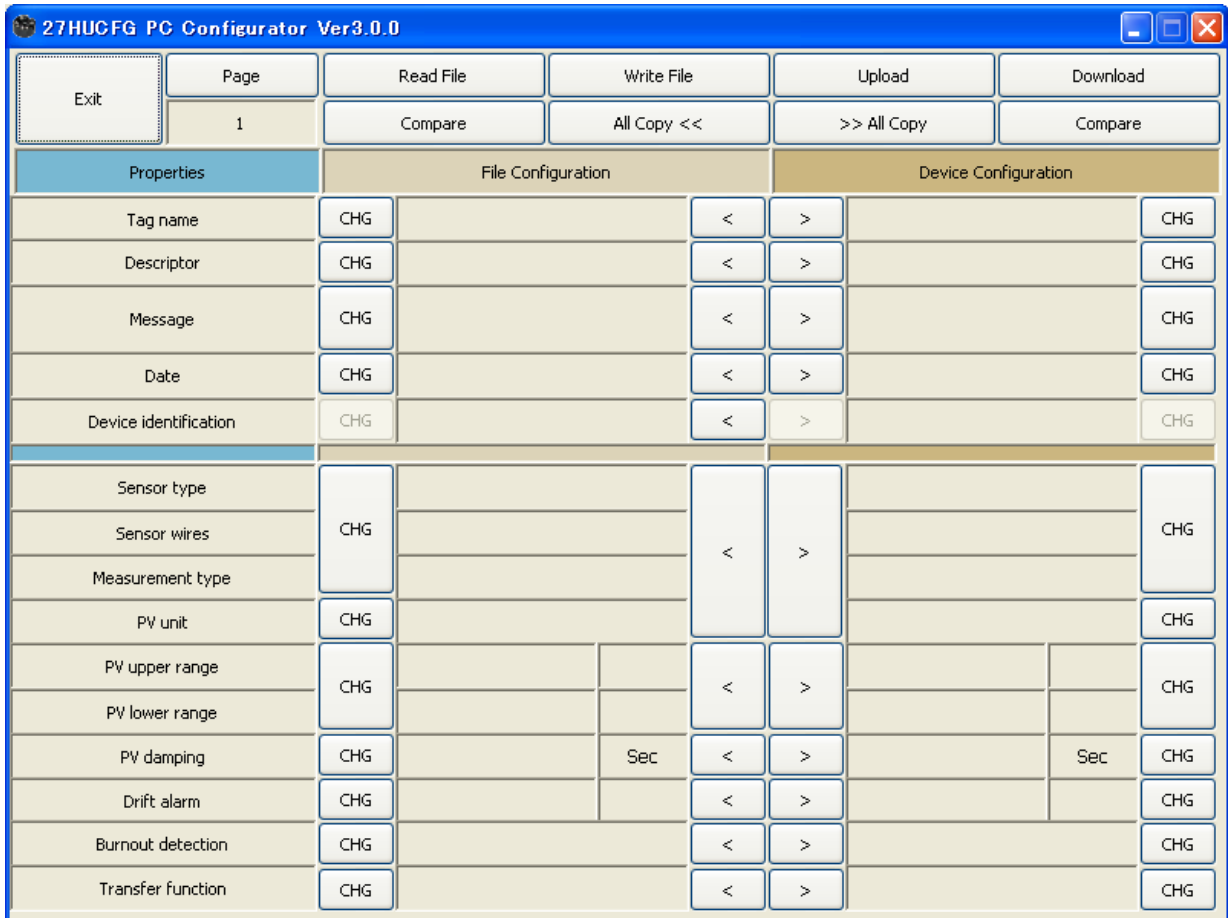

#### **Figure 19. File, 2nd Page**

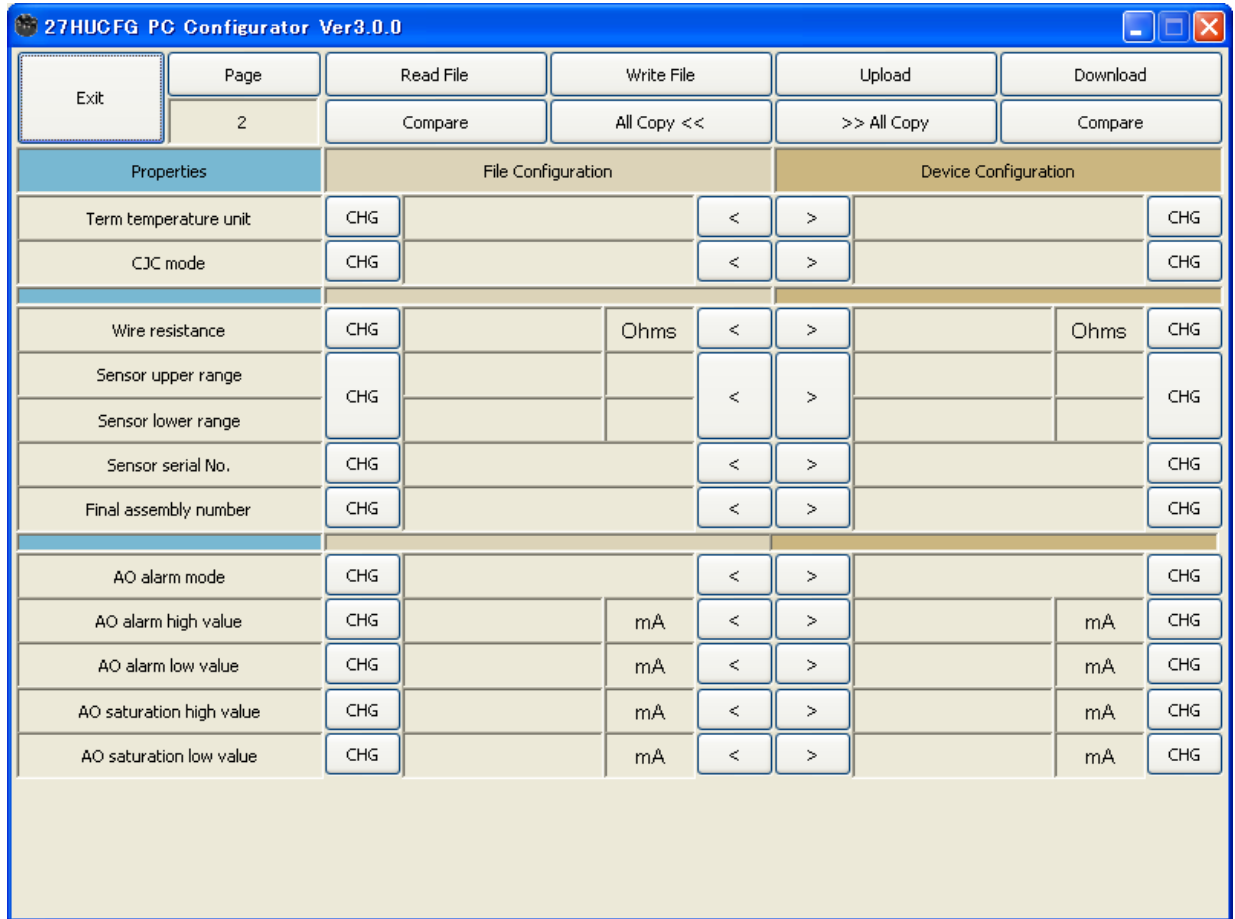

#### <span id="page-26-0"></span>**3.16.1 TRANSFERRING DATA TO/FROM DEVICE**

Click [Upload] button to connect to the 27HU device, to read out its configuration data and to show it in 'Device Configuration' fields on the screen (Figure 20). COM port and Device Address can be changed in 'Connect' view. Once the uploading is complete, all background colors are back to the initial state.

Click [Download] button to connect and write configuration data in 'Device Configuration' fields to the 27HU device.

If an error occurs and downloading is stopped during the process, erred data field is highlighted in med pale red background color.

When the downloading is successfully complete, the configuration data is automatically uploaded and the background color returns to the initial state.

Connection to the device is automatically severed after each uploading or downloading, to allow it removed.

#### **NOTE**

'Device identification' is an identifier inherent to each device. It cannot be changed or downloaded to a device.

#### **Figure 20. Data Uploaded**

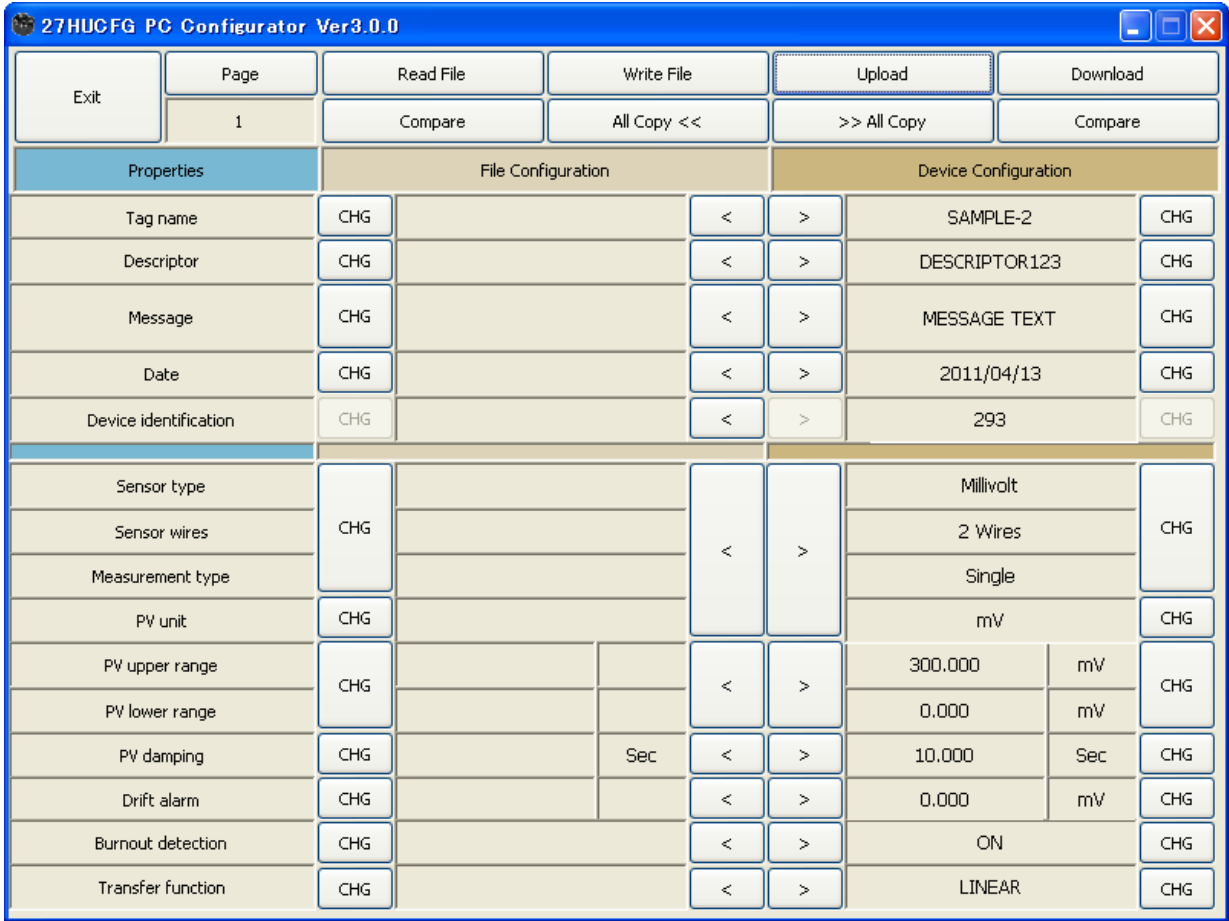

#### <span id="page-27-0"></span>**3.16.2 READING/WRITING FILES**

Click [Read File] button to read the configuration data from a specified file and to show it in 'File Configuration' fields on the screen (Figure 21). All background colors are back to the initial state.

Click [Write File] button to write the configuration data in 'File Configuration' fields to a specified file.

#### **Figure 21. File Read Out**

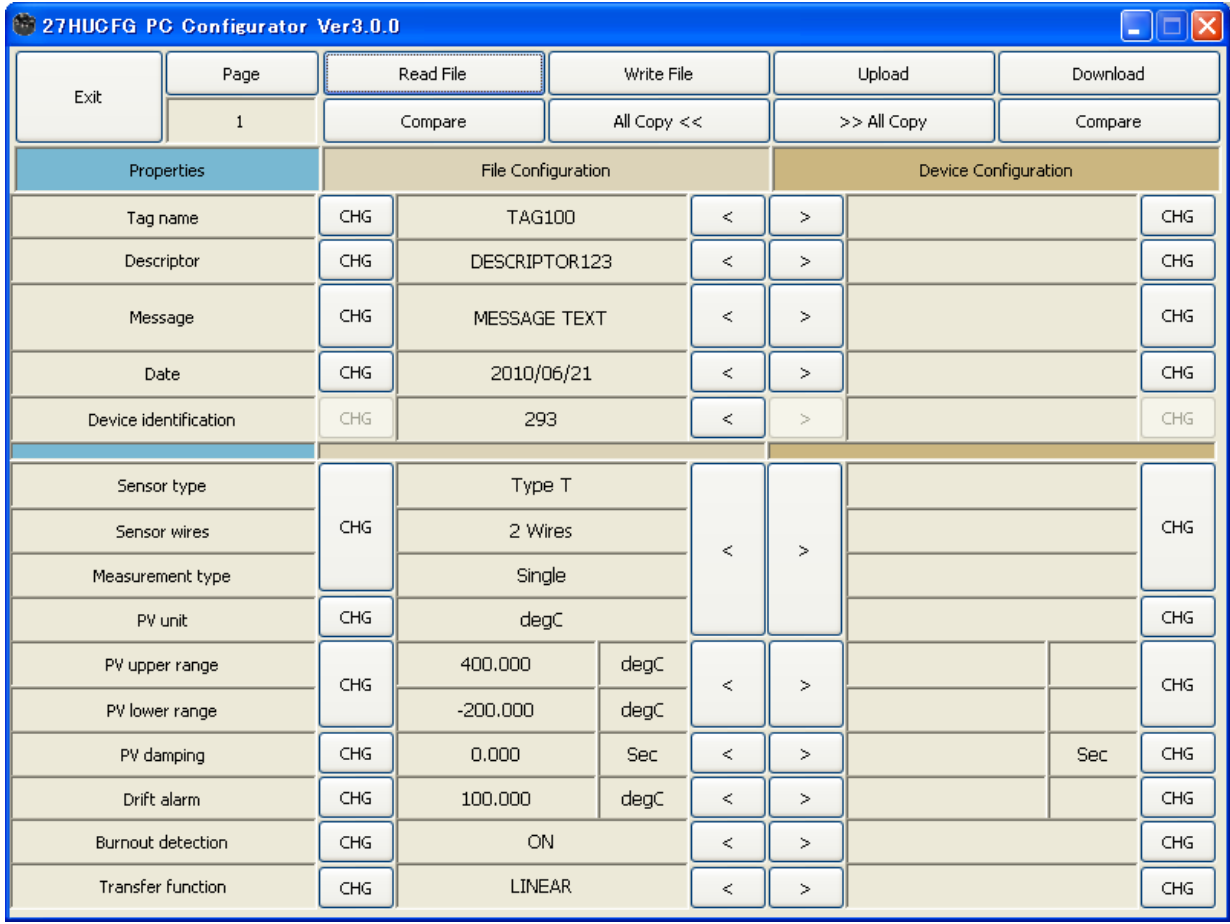

#### <span id="page-28-0"></span>**3.16.3 MODIFYING PARAMETERS**

Click [CHG] button at the left of each field to modify the parameter. Fields in which the parameter has been changed will be highlighted in light yellow background color. [CHG] buttons placed across multiple fields indicate that these parameters can be modified in single sequence.

When one parameter has been changed, related fields are also affected. For example, when 'Sensor type' is modified, 'PV unit' and 'PV range' may be automatically changed.

Parameters can be copied between 'File Configuration' and 'Device Configuration' using [ < ] and [ >] buttons. Copied fields will be highlighted in light yellow background color.

Using [ All Copy << ] or [ All Copy >> ] buttons enables transferring all parameters between the sections. Copied fields will be highlighted in light yellow background color.

#### **NOTE**

- (1) 'Date' is automatically set to the day when 'Tag name' and/or 'Descriptor' are changed. 'Date' can be modifiable.
- (2) Only capital letters are used as 'Tag name', 'Descriptor' and 'Message.' Small letters will be automatically converted to capital letters.
- (3) 'Device identification' is an identifier inherent to each device. It cannot be copied from 'File Configuration' to 'Device Configuration' field.

#### **Figure 22. Parameters Modified**

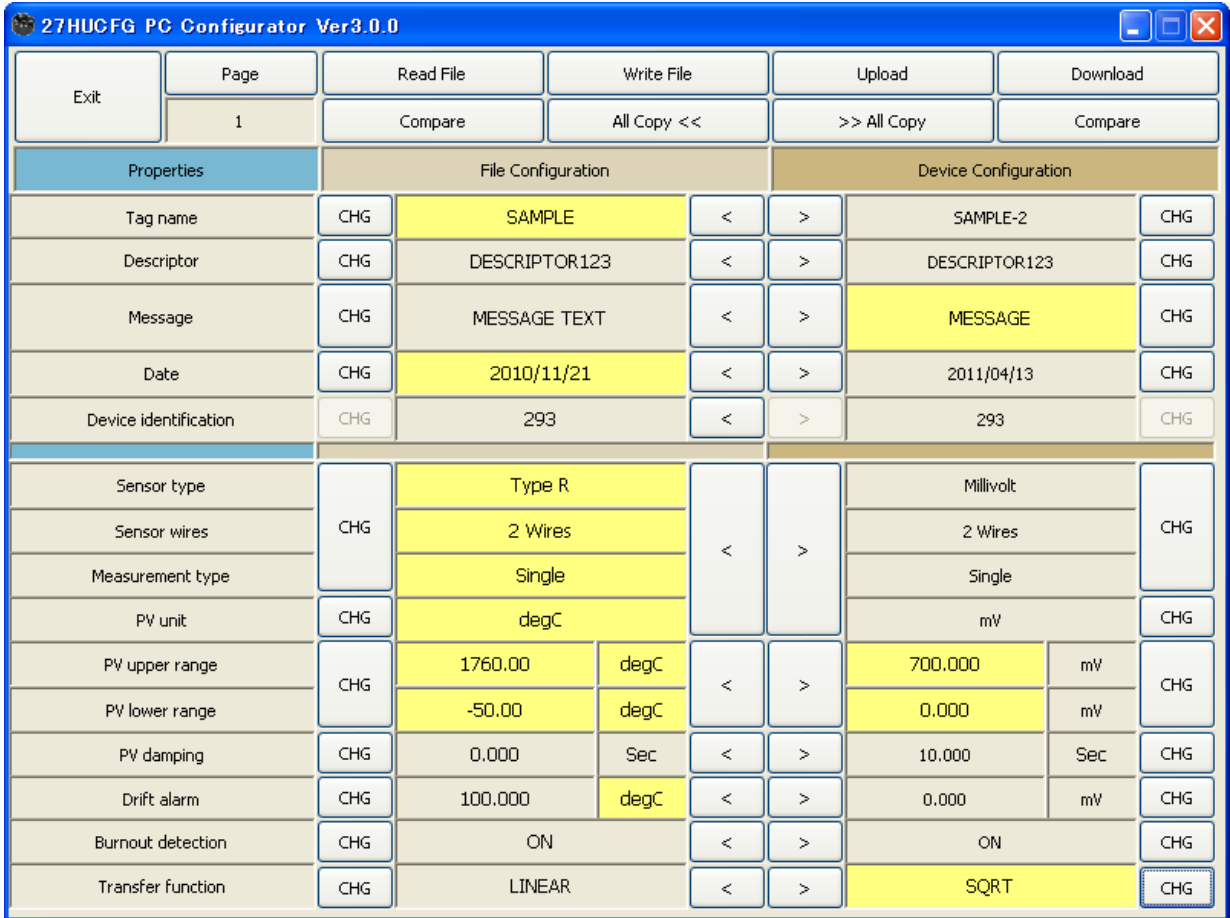

#### <span id="page-29-0"></span>**3.16.4 COMPARING FILE TO DEVICE**

You can compare the configuration data in 'File Configuration' fields and 'Device Configuration' fields.

Click [Compare] button in 'Device Configuration' fields to compare its data to those in 'File Configuration' fields. Deviations will be highlighted in med pale red background color.

Click [Compare] button in 'File Configuration' fields to compare its data to those in 'Device Configuration' fields. Deviations will be highlighted in med pale red background color.

#### **Figure 23. Parameters Compared**

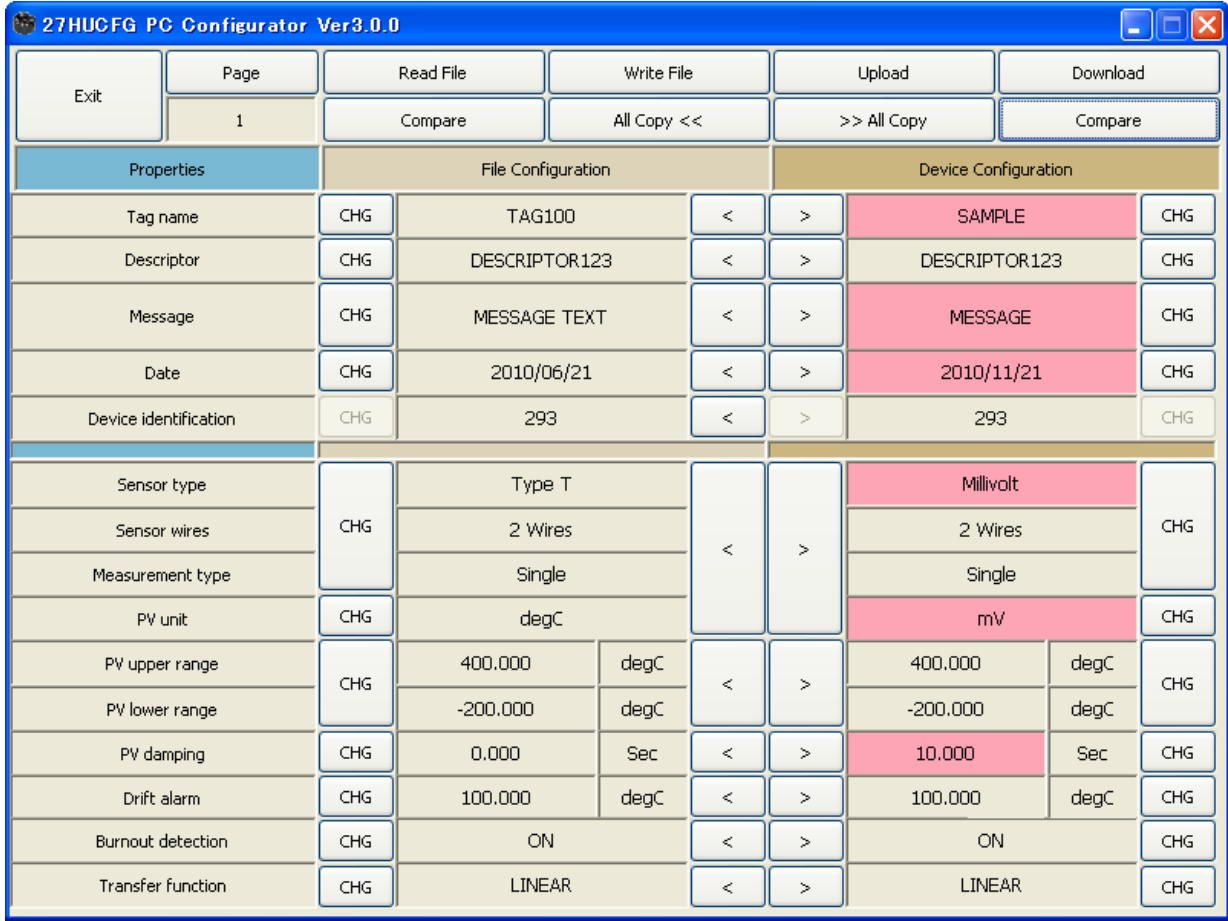

#### <span id="page-30-0"></span>**3.17 LANGUAGE**

Click [Language] button to open the Language view as shown in Figure 24. The user can select the display language of the 27HU.

#### **Figure 24. Language**

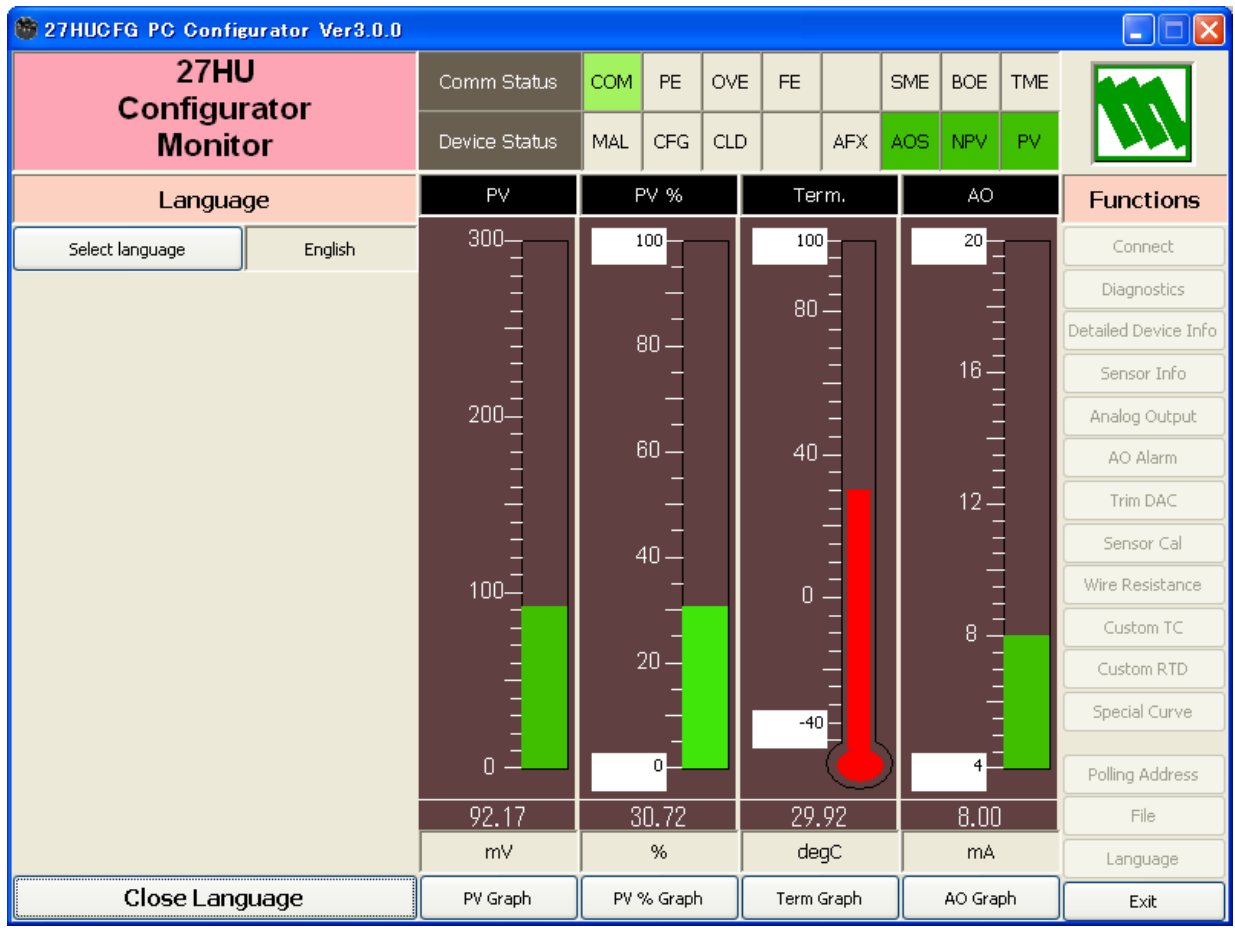

Click [Select language] to select the available language. The selected language is shown on the screen immediately. English is available in each language version of Windows, while Windows in your PC must support other language in order to display it.

[Close Language] quits the view.